### Inhaltsverzeichnis

### 1 Einleitung

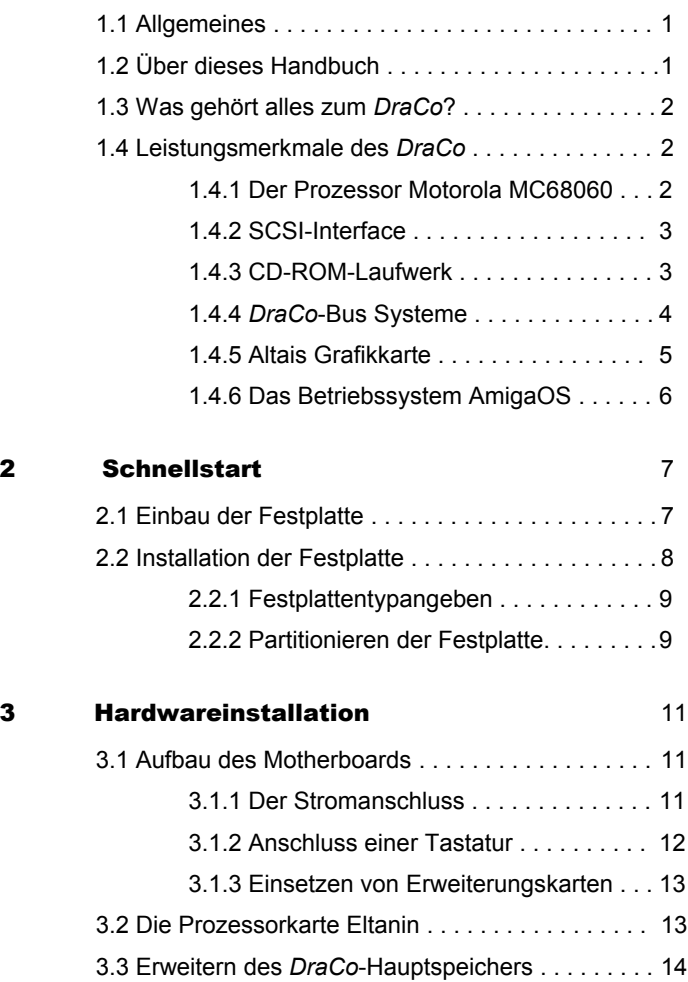

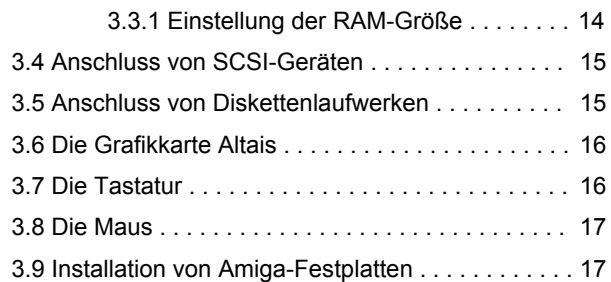

#### 4 Besonderheiten des DraCo 18

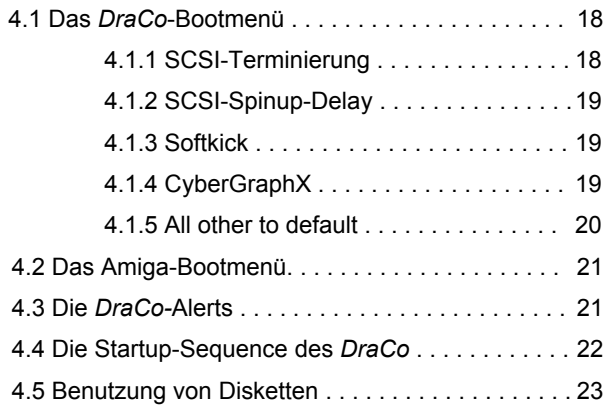

#### 5 Die DraCo-Tools 26

### 5.1 DraCoSetPatch . . . . . . . . . . . . . . . . . . . . . . . . . . 26 5.2 DraCo060Emu . . . . . . . . . . . . . . . . . . . . . . . . . . . 26 5.3 DraCoAlert . . . . . . . . . . . . . . . . . . . . . . . . . . . . . . 27 5.4 DraCoMouse . . . . . . . . . . . . . . . . . . . . . . . . . . . . 27 5.4.1 Steuerung über das CLI . . . . . . . . . . . 28 5.4.2 Steuerung über die Workbench . . . . . 29 5.5 DraCoSCSI . . . . . . . . . . . . . . . . . . . . . . . . . . . . . 29

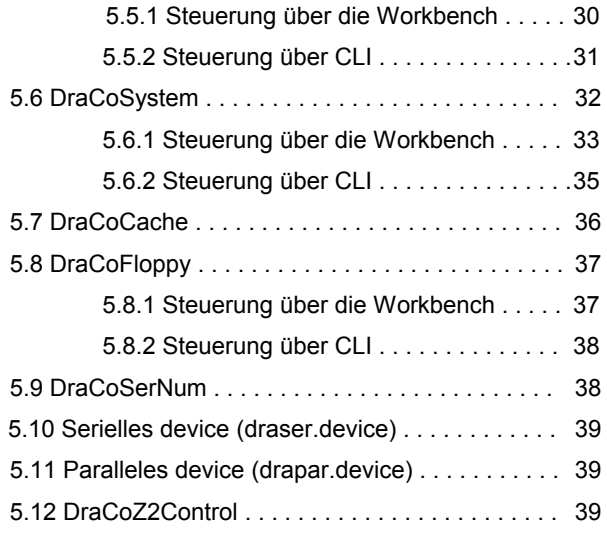

### A Problemlösungen 41

# A.1 Probleme beim Booten . . . . . . . . . . . . . . . . . . 41 A.1.1 Das Bootbild ist nicht zu erkennen . . . . . . . . . 41

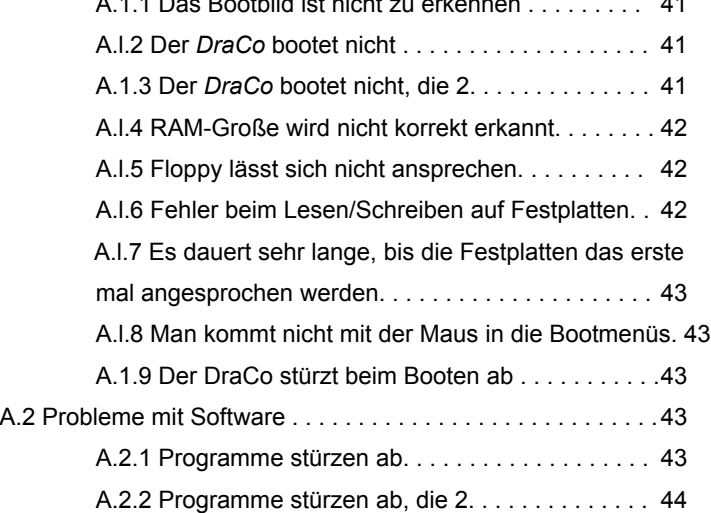

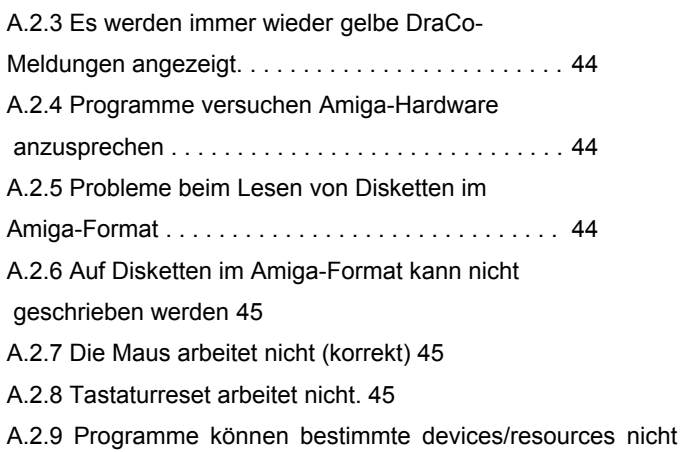

#### offnen 45

- A.2.10 DiavoloBackup arbeitet nicht korrekt 45
- A.2.11 ShapeShifter 46

A.2.12 Lightwave 46

B Ausgewählte DraCo-Alerts 47

#### C Steckerbelegungen 48

- C.1 Maus Schnittstelle 48
- C.2 Serielle Schnittstelle. 49
- C.3 Parallele Schnittstelle SO
- C.4 Externe SCSI Schnittstelle 51
- C.5 Interne SCSI Schnittstelle 52

### Kapitel1

### **Einleitung**

#### 1.1 Allgemeines

Herzlichen Glückwunsch zur Anschaffung Ihres DraCo-Systemes! Wir hoffen, dass Sie mit DraCo stets zufrieden sein werden.

Wir haben versucht, DraCo das Rüstzeug zu geben, auch die höchsten Ansprüche kreativer Video. und Grafikanwender zu befriedigen. Nur hochwertigste Komponenten und modernste Konzeptionen haben Eingang in unser bis dato ehrgeizigstes Projekt gefunden.

Sicherlich brennen Sie darauf, Ihren DraCo in Betrieb zu nehmen. Dies ist nur zu verständlich! Dennoch sollten Sie einige Minuten in die Lektüre dieser Kurzanleitung investieren.

Sollten Sie bei der Inbetriebnahme oder auch ans0nsten Probleme mit Ihrem DraCo haben, so stehen wir vom MacroSystem- Team Ihnen jederzeit gern zur Verfügung. Wir haben hart gearbeitet, um DraCo Realität werden zu lassen, und mit demselben Engagement werden wir nun versuchen, den DraCo-Anwendern einen bestmöglichen Support zu bieten.

Wir bedanken uns an dieser Stelle noch einmal herzlich für Ihr Vertrauen!

#### 1.2 Über dieses Handbuch

Dieses Handbuch beschreibt die Hard- und Software des DraCo. Nach dem Studium dieses Handbuches sollten Sie in der Lage sein, Ihren DraCo zu installieren und zu starten. Die Beschreibung des Betriebssystems und der zugehörigen Hilfsprogramme finden Sie in den beiliegenden AmigaOS-Handbüchern.

In diesem Handbuch finden Sie auch Informationen zu den zusätzlichen "DraCo-Hilfsprogrammen", die auf spezielle - vom Amiga abweichende - Eigenschaften des DraCo Einfluss haben.

#### 1.3 Was gehört alles zum DraCo?

Zusätzlich zum Towergehäuse, das die Hauptbestandteile des DraCo (CPU-Karte, SCSI-Interface, Hauptspeicher, CD ROM-Laufwerk, Festplatten, usw.) enthält, gehört zum DraCo neben den Handbüchern auch eine Tastatur eine Maus, das Strom-kabel und ein Satz mit Schrauben zur Installation weiterer Speichermedien wie z.B. Fest- und Wechselplatten etc.

#### 1.4 Leistungsmerkmale des DraCo

Mit Ihrem DraCo haben Sie ein enorm leistungsfähiges Rechnersystem erworben.

DraCo wurde speziell auf die Bedürfnisse kreativarbeitender Anwender im Bereich Video, Audio und Grafik zugeschnitten. Deshalb bietet DraCo schon serienmäßig Komponenten, die hohe Arbeitsgeschwindigkeit, schnelle Echtfarbdarstellung und extreme Datendurchsatzraten erlauben.

Die wichtigsten Elemente des DraCo-Systems sollen an dieser Stelle kurz vorgestellt werden. Sie müssen dieses Kapitel nicht unbedingt komplett durchlesen -aber die Lektüre hilft, Ihren neuen Rechner besser zu begreifen.

#### 1.4.1 Der Prozessor Motorola MC 68060

Der Prozessor MC 68060 aus dem Hause Motorola stellt momentan das Spitzenmodell der bekannten und berühmten MC 68000- Familie dar.

Gegenüber seinem Vorgänger, dem MC 68040 (zu finden etwa in vielen Apple Maclntosh und Amiga-Computern) weist er zahlreiche Vorteile auf. Hohe Rechenleistung, viele intelligente Caches und weitgehende Kompatibilität zu anderen 68000-Prozessoren zeichnen ihn aus.

Momentan liefert Motorola ausschließlich die 50MHz-Variante, aber an schnelleren Varianten wird gearbeitet. DraCo ist bereits auf die 66MHz-Variante angepasst – bei Lieferbarkeit kann jeder DraCo leicht auf die höhere Frequenz umgerüstet werden.

Festplatten gehören nicht zur Serienausstattung des DraCo!

Maclntosh ist eingetragenes Warenzeichen der Apple Corp.

Der Prozessor stellt gewissermaßen das Herz des DraCo-Systems dar. Ohne den Prozessor wäre DraCo nicht denkbar!

An dieser Stelle sei aber das voraussichtlich Ende 1995 auf den Markt kommende DEC-Alpha-AXP-Coprozessorboard erwähnt. Diese Karte kann eine spezielle Anpassung verwendeter Software vorausgesetzt - den DraCo zu noch höherer Rechenleistung führen. Der DEC-Risc Co-Prozessor ist mit ca. 450 MIPs noch einmal um ein vielfaches Ieistungsfähiger als der MC 68060. Jeder DraCo ist zur Aurnahme des Coprozessorboards vorbereitet und kann jederzeit aufgerüstet werden.

#### 1.4.2 SCSI-Interface

Ein zur Videobearbeitung ausgelegter Computer benötigt ein extrem hochleistungsfähiges Festplattensystem. Keine andere Anwendung benötigt derartig hohe Datenraten wie High-Quality-Digitalvideo.

Deshalb wird im DraCo der zur Zeit wohl leistungsfähigste SCSI-Prozessor eingesetzt, welcher für 68000-Systeme erhältlich ist.

Der Chip aus der Hand der AT+T- Tochter NCR ist für das gesamte SCSI-Protokoll im DraCo zuständig. Er bietet Datenraten bis 10 MB/sekunde über die SCSI-ll-Schnittstelle des DraCo.

Der Chip mit Namen NCR S3C710 - er wird übrigens auch im A 4091 und im Amiga 4000 Tower verwendet - verwendet lupenreine DMA - Übertragung, schreibt also ohne Prozessorbelastung direkt in den Systemspeicher. Damit ist SCSI im DraCo nicht nur schnell, sondern auch enorm multitaskingfreundlich!

DraCo bietet intern die übliche 50polige Schnittstelle und weist extern eine 25polige SUB-D-schnittstelle auf, wie sie auch im Amiga 3000 und in Maclntosh-Rechnern zu finden ist.

DraCo-SCSI bietet außerdem eine softwareseitig aktivierungsfähige aktive Terminierung, die für eine stets stabile Datenübertragung sorgt.

#### 1.4.3 CD- ROM-Laufwerk

Leistungsfähige Software wird immer umfangreicher. Mit dem Komfort und den Möglichkeiten eines Programmes wächst Ieider auch seine Größe! Gerade im Bereich Video und Grafik wird ein Ausliefern auf etlichen Disketten oft zu einer dem User kaum noch zumutbaren Qual. Disketten sind außerdem relativ störungsanfällig, sind Sie doch durch

Magnetfelder. EIektrische oder umgebungsabhängige Faktoren sowie durch mechanische Belastung Ieicht zu zerstören.

Bei der Konzeption des DraCo wurde diesem Umstand Rechnung getragen. Jeder DraCo verfügt also über ein SCSI-CD-ROM-Laufwerk, welches mit vierfacher Geschwindigkeit arbeitet.

Software kann also bequem von einer CD (bis 650 MB ungepackter Kapazität) auf Festplatte installiert werden. Auch ein CD-Direktstart von Software ist möglich und durch 600 KByte/Sekunde erträglich schnell.

Bereits die DraCo-Systemsoftware wird auf CD-ROM ausgeliefert. Weitere Software wird - bei zunehmender Etablierung der CD-ROM-Technologie - in Kürze ebenfalls auf CD ausgeliefert werden.

CD-ROM-Medien sind (bei guter Pflege) nahezu unbegrenzt haltbar, schnell, sicher und außerdem preiswert herzustellen. Insoweit dient das Floppy-Laufwerk im DraCo mehr dem individuellen Datentausch als zu umfangreichen Softwareinstallationen - ein Trend, der sich in Zukunft wohl noch weiter durchsetzen wird.

#### 1.4.4 DraCo-Bus-Systeme

Im DraCo gibt es zwei verschiedene, nicht miteinander kompatible Bussysteme:

- Die Zorro-II-Slots
- Die DraCo-Direkt-Slots

Während der Zorro-II-Bus die Nutzung von Amiga-typischen Peripheriegeräten im unteren und mittleren Leistungsbereich erlaubt, ist der DraCo-Direkt-Bus eine der Herzstücke des DraCo-Konzeptes.

Grund hierfür ist die enorme Datenrate, die eine DraCo-Direkt-Karte aufweist. Diese Datenrate liegt bei einem Maximum von 35 MB/Sekunde!

Zum Vergleich: Der Zorro-II-Bus in einem Amiga wie dem A 3000 liegt bei ca. 2.5 MB/Sekunde. Durch spezielle Beschleunigung kann ein DraCo bis zu 5 MB / Sekunde im Zorro-II-Bereich erreichen. Deshalb arbeiten Karten wie die VLab Motion im DraCo wesentlich besser als in einem Amiga-System.

Die angesprochenen 35 MB/Sekunde liegen etwa beim dreifachen des Spitzenwertes, die ein Zorro-III-Bussystem erreichen kann. Damit bietet der DraCo erstmals die Möglichkeit, selbst unkomprimiertes Video in Echtzeit aufzunehmen und abzuspielen!

Die Grafikkarte Altais, die zum Lieferumfang des DraCos gehört, ist bereits ein Vertreter dieser neuen Generation von Steckkarten.

In Vorbereitung sind außerdem DraCo-Direkt-Versionen der digitalen Video-Karte VLabMotion und der DEC-Alpha-AXP-Coprozessorkarte.

### 1.4.5 Altais Grafikkarte

Ein Video/Grafikrechner benötigt eine leistungsfähige Grafikausgabe. DraCo wurde deshalb serienmäßig mit einer 24-Bit-Grafikkarte ausgestattet. Altais, eine Spezialversion der berühmten Retina-Grafikkarte für Amigas, ist Bestandteil jedes DraCo-Systems.

Durch 4 MB Videospeicher, 8- 16- und 24-Bit-Funktionalität und absolut flimmerfreie, Darstellung legt ein DraCo dem Anwender keine Schranken mehr auf.

Abgerundet wird die Altais durch ein Paket leistungsfähiger Software: Das Grafiksystem CyberGraphics, welches sich als Quasi-Standard im Bereich Amiga-Grafik etabliert hat, das 24Bit-Malprogramm XiPaint V 3, ADPro/MorphPlus, das wohl meistverbreitetste Bildbearbeitungssystem für Amiga-Rechner - alles im DraCo-Serienumfang enthalten.

Als 24Bit-Pixelkünstler können Sie also sofort mit der Arbeit beginnen - eine Arbeit, die dank der hohen Geschwindigkeit und der ergonomischen Darstellung zum Vergnügen wird.

### 1.4.6 Das Betriebssystem AmigaOS

Jeder Computer benötigt ein Betriebssystem. Ohne ein solches wäre er nichts als eine nutzlose Ansammlung von Elektronik, Kunststoff und Metall.

DraCo hat sich zum Ziel gesetzt, dem Video/Grafikanwender ein perfektes Werkzeug zu sein. Der Wahl des Betriebssystem kam deshalb ein besonderer Stellenwert zu.

Wir haben DraCo mit dem Betriebssystem der erfolgreichen Amiga-Familie ausgestattet. Dieses Betriebssystem ist konsequent auf Multitasking und auf äußerste Effektivität ausgelegt - Bedingung für die Enlwicklung kostengünstiger und dennoch leistungsfähiger Videoapplikationen.

Durch die Verwendung von AmigaOS, welches offiziell vom Inhaber der Urheberrechte, der Firma Amiga Technologies GmbH, Bensheim, lizensiert worden ist, kann außerdem eine Vielzahl von Amiga-Applikationen sofort und ohne Anpassung im DraCo verwendet werden. DTP, CAD, Textverarbeitung, Video, Audio -alles Bereiche, die durch Amiga-Software abgedeckt sind.

AmigaOS wird im DraCo nur teilkompatibel abgearbeitet. Das bedeutet: Nicht jedes Programm für Amiga-Computer wird auch im DraCo funktionieren! Der

Grund für diese Problematik ist die unterschiedliche Hardware. Ein Programm, das nicht sauber über Betriebssystem-Funktionen arbeitet, sondern direkt auf Amiga-Hardware zugreift, kann im DraCo nicht funktionieren. Zugriffe über das Betriebssystem dagegen erfolgen problemlos, und das mit zum Teil extremer Beschleunigung.

Gemäß Vereinbarung mit unserem Lizenzgeber weisen wir deshalb ausdrücklich darauf hin, daß keinerlei Funktionalität mit beliebiger Amiga-Software im DraCo garantiert werden kann!

Bevor Sie also ein Amiga-Produkt zum Betrieb im DraCo erwerben, sollten Sie sich vorher beim Hersteller über die DraCo-Kompatibilät erkundigen. Im Zweifelsfall hilft Ihnen Ihr MacroSystem-Händler oder MacroSystem direkt. Sie können DraCo-kompatible Software auch an dem DraCo-compatible-Logo erkennen. Dieses Logo wurde an Produkte vergeben, die wir auf dem DraCo testen konnten.

Die allermeiste Amiga-Anwender-Software neueren Datums arbeitet im DraCo problemlos. Durch die zunehmende Etablierung von Grafikkarten im Amiga-Bereich sind Programme, die solche Karten nicht unterstützen, beinahe unverkäuflich. Programme, die auf Grafikkarten arbeiten, müssen aber ohne Direktprogrammierung der Amiga-Grafik auskommen - und dies ist eben auch Bedingung für Funktionalität im DraCo.

Im Lieferumfang findet sich auch das AmigaOS-Handbuch. Es stellt die Referenz zur Bedienung des Betriebssystems dar. Einige wenige der Passagen gehen allerdings von Amiga-Hardware aus - wir bitten, diese Passagen zu ignorieren.

An anderen Betriebssystem-Anpassungen für DraCo - etwa MacOS und Unix-Derivate wie NetBSD - wird bereits gearbeitet. Hauptbetriebssystem des DraCo wird aber aller Voraussicht nach das AmigaOS bleiben.

### Kapitel 2

### **Schnellstart**

Wenn Sie Ihren DraCo von einem Fachhändler erhalten haben, sollte dieser das System bereits für Sie vorinstalliert haben. Damit können Sie das folgende Kapitel überspringen.

Falls Sie Ihren DraCo jedoch in der Basisausstattung erhalten haben, hilft Ihnen das folgende Kapitel bei der Ersteinrichtung Ihres Systems.

Sie sollten folgende Dinge griffbereit halten:

- DraCo-Bootdiskette
- DraCo Installations CD
- anzuschließende Festplatte
- den DraCo

#### 2.1 Einbau der Festplatte

Sie sollten die neue Festplatte auf eine niedrige Unitnummer wie Null oder Eins setzen. Die Unitnummern drei und sieben können nicht benutzt werden, da sie bereits vom CD-ROM bzw. dem SCSI-Chip des DraCo belegt sind.

Im DraCo ist ein SCSI-Kabel, an das mehrere Festplatten, Streamer, Wechselplatten usw. angeschlossen werden können. Die SCSI-Geräte kommen an werden mit den einzelnen Abgriffen dieses Kabels ( und natürlich an einen Stromstecker) angeschIossen. Es soll nicht verschwiegen werden, dass die hohe Zahl Abgriffe in gewissem Maße Reflexionen auf das Kabel bringen kann, da jeder Abgriff (wenn kein Gerät daran angeschlossen ist) wie eine kleine Antenne wirkt. In diesem Fall ist es hilfreich. Wenn alle an der SCSI-Kette befindlichen Geräte terminiert bleiben. Dadurch werden die erwähnten Reflexionen gedämpft und es treten keine Störungen auf dem SCSI-Bus auf. Eine Alternative wäre jeweils zur Anzahl der angeschlossenen Geräte ein neues SCSI-Kabel einzusetzen, das genau die richtige Anzahl von Abgriffen bereit hält.

#### **Wie die Unitnummern und die Terminierung der von Ihnen benutzten Festplatten eingestellt werden entnehmen Sie bitte der Anleitung Ihrer Festplatte.**

Schrauben Sie den Gehäusedeckel des DraCo ab. Dazu sind zuerst die sechs Schrauben - an der Rückseite des Gehäuses zu losen. Anschließend können Sie den Deckel nach hinten abliehen. Dabei ist es hilfreich, wenn Sie den Deckel zuerst am hinteren Ende leicht anheben.

Bauen Sie die Festplatte in einen Schacht oberhalb der Prozessorkarte Eltanin ein. Beim Einbau von modernen Hochleistungsfestplatten sollten Sie die Festplatte mit einem Adapter (3.5 Zoll auf 5.25 Zoll) in einen der Einbauplätze unterhalb des CD-ROM-Laufwerkes einbauen. Diese Festplatten entwickeln durch ihre hohe Drehzahl eine nicht unerhebliche Wärme, die evtl. in den Einbauplätzen unterhalb des Floppy-Laufwerks nicht optimal abgeführt werden kann.

Nach dem Einbau der Festplatte können Sie die Stromversorgung und das SCSI-Kabel anschließen. Achten Sie dabei auf die richtige Polung des Kabels. Bei dem meisten Laufwerken liegt Leitung eins (rot gekennzeichnet) des SCSI-Kabels auf der Stromversorgungsseite des Gerätes. Anschließend können Sie auch den Stromstecker an der Festplatte anschließen.

Überprüfen Sie nochmals alle Stecker auf korrekten Sitz.

Schließen Sie die mitgelieferte Maus und Ihren Monitor an den DraCo an. Anschließend können Sie das Stromkabel mit dem DraCo und der Netzsteckdose verbinden.

#### 2.2 Installation der Festplatte

Schalten Sie nun Ihren Monitor und anschließend den DraCo ein und legen die Bootdiskette in das Diskettenlaufwerk und die Installations-CD in das CD-ROM-Laufwerk ein.

Wenn der DraCo von der Diskette gebootet hat, finden Sie auf der Oberfläche neben dem Disketten-Piktogramm auch das Piktogramm des Programmes HDToolBox, mit dem Sie Ihre Festplatte(n) einrichten können. Starten Sie dieses Programm mit einem Doppelklick auf das Piktogramm. Weitere Hinweise zum Programm HDToolBox können Sie den dem DraCo beiliegenden Handbüchern zum AmigaOS entnehmen.

#### 2.2.1 Festplattentyp angeben

Klicken Sie in der Liste, die im oberen Teil des Fensters sichtbar ist, die einzurichtende Festplatte an. Falls in der Spalte Drive Type die Festplatte als "unknown" aufgeführt ist, ist es vor der Partitionierung noch notwendig über den Button "Change Drive Type" die neue Platte dem System bekannt zu machen. Nach dem Klick auf den Button ändert sich das Fenster. Klicken Sie nun auf den Button "Define new. .." und anschließend im rechten T eil des Fensters auf den

Button" Read Configuration". Dadurch werden die Geometrie und der Typ der Festplatte ausgelesen. Den nun erscheinenden Requester können Sie mit "Continue" beantworten. Wenn die Daten ausgelesen sind, verlassen Sie bitte dieses Fenster ebenso wie das Fenster, das danach erscheint mit einem Klick auf das "OK"-Button.

#### 2.2.2 Partitionieren der Festplatte

Nun können Sie über das Gadget "Partition Drive" mit der Partitionierung der Festplatte beginnen. Für die System-Software sollten Sie mindestens 10MB zur Verfugung stellen. So können Sie auf dieser Partition auch noch andere Programme (wie zum Beispiel die DraCo- Tools) unterbringen. Sie können auch den Button "Default Setup" anklicken. Dadurch wird die Festplatte automatisch in zwei gleich große Partitionen unterteilt.

Richten Sie ggf. auch noch weitere Partitionen auf der Festplatte ein.

Bei der Benutzung des DraCo ist es wichtig, auch die korrekte "Maske" für die DMA Übertragung zwischen Festplatte und dem Hauptspeicher einzustellen! Der korrekte Eintrag für die Maske lautet: Ox7ffffffe. Der Eintrag für "Max Transfer" darf nicht verändert werden.

Um die Maske zu überprüfen aktivieren Sie bitte im Partitionierungsfenster der HD-Toolbox den Knopf "Advanced Options". Danach erscheinen weitere Bedienelemente, von denen eines (im rechten Teil des Fensters) mit "Change FileSystem" bezeichnet ist. Durch Anwahl dieses Schalters kommen Sie in ein neues Menu, in dessen linkem Teil Sie den Eintrag "Mask" sehen können.' Sollte dieser Wert nicht Ox7ffffffe sein, korrigieren Sie bitte den Wert und bestätigen Ihre Eingabe mit der Eingabetaste. Sie können das Menu mit einem Klick auf das "OK"-Gadget verlassen und befinden sich anschließend wieder in der Patitionierungs-Ebene der HDToolbox.

Die Maske muss übrigens für alle Partitionen einzeln eingestellt werden! Es reicht nicht aus, den Wert einer Partition auf den korrekten Wert zu bringen.

Wenn Sie mit "OK" die Partitionierung beenden, werden Sie feststellen, dass sich der Status der bearbeiteten Festplatte auf "Changed" geändert hat. Sie können die Partitionierung mit dem Button "Save Changes to Drive" unten rechts im Fenster auf der Festplatte abspeichern.

HDToolbox richtet bei neuen Festplatten normalerweise immer die erste Partition als bootfähig ein. Dies ist generell zu begrüßen, wenn nur eine Festplatte im System ist aber in einem Rechner wie dem DraCo wo in der Regel mehr als zwei Festplatten eingebaut werden kann dies das System verwirren.

Das AmigaOS arbeitet so, dass der SCSI-Bus abgesucht wird und nach der Einbindung der Festplatten von der ersten bootfähigen Partition versucht wird zu starten. Das der Versuch z.B. von einer MovieShop-Video-Partition zu starten nicht zum Erfolg rühren kann muss wohl nicht weiter erläutert werden. Achten

Sie bitte daher darauf, dass nur die Systempartition Ihres System bootfähig ist. Ansonsten wird der DraCo nicht booten können!

Das Programm HDToolbox kann mit dem Button " Exit" verlassen werden. Es wird nun ein Reset ausgelöst. um die Veränderungen zu aktivieren. Nun ist die Partitionierung der Festplatte abgeschlossen.

Sie können nun (nach dem erneuten Hochfahren des DraCo) auf das Piktogramm "Install" doppelklicken. Dieses Installationsskript ist für das Kopieren der Betriebssystem-Software auf Ihre Festplatte zuständig. Wenn Sie die Anweisungen des Skripts befolgen erhalten Sie anschließend ein komplett eingerichtetes System.

Entfernen Sie nun die Installationsdiskette und -CD aus den Laufwerken und setzen Sie den DraCo mit dem Reset-Knopf am Gehäuse oder der Tastenkombination Ctrl—linke DraCo-- rechte DraCo zuruck. Diesmal bootet der DraCo von Ihrer frisch eingerichteten Festplatte-Sollten hierbei Probleme auftauchen, lesen Sie die Installationsdiskette und - CD wieder ein und lösen einen Reset aus. Der DraCo bootet wieder von der Diskette und Sie können Ihre Installation überprüfen.

### Kapitel 3

### Hardwareinstallation

Der DraCo besteht aus drei Hauptkompenenten:

- 1. dem passiven Motherboard Rastaban
- 2. der CPU-Karte Eltanin
- 3. der Grafikkarte Altais.

Diese drei Komponenten machen das Konzept des DraCo aus. Alle diese Karten sind nach Sternen des Draco Sternensystem, benannt.

#### 3.1.1 Aufbau des Motherboards

Rastaban, das Motherboard des DraCo, enthält neben dem Anschluss für die Stromversorgung und die Tastatur den Steckplatz für die Prozessorkarte Altais, die Zorro II und die DraCo-Direktbus Steckplätze.

Zum Betrieb des DraCo müssen zumindest die Prozessorkarte Eltanin und die Grafikkarte Altais in das Motherboard eingesetzt sein!

#### 3.1.1 Der Stromanschluss

Im DraCo findet ein normaler PC-Stromanschluss Verwendung. Dieser Anschluss wird mit zwei Steckern, die vom Netzteil kommen verbunden. Die Stecker sind mit P8 und P9 bezeichnet. Beim Anschluss der Stecker ist darauf zu achten, dass der Stecker P8 im hinteren, also dem Tastaturstecker benachbarten Teil des Anschlusses auf der Rastaban eingesetzt wird.

Abbildung 3.1: Das Motherboard "Rastaban"

Falls die Stromverbindungen falsch eingesetzt werden, kann dies den DraCo zerstören. Die Verbindungen sind verpolungssicher. Versuchen Sie nicht die Stecker mit Gewalt in die Verbindung auf dem Motherboard einzusetzen!

#### 3.1.2 Anschluss einer Tastatur

Zum Anschluss einer Tastatur besitzt der DraCo eine fünfpolige DIN-Buchse. Hier können Sie wahlweise eine MF-II-kompatible PC- Tastatur oder die Tastatur eines Amiga 2000 bzw. Amiga 3000 anschließen. Beim Start erkennt der DraCo automatisch den angeschlossenen Tastaturtyp und steuert diese korrekt an. Weitere Informationen zur Tastatur entnehmen Sie bitte dem Abschnitt 3.7 "Die Tastatur" auf Seite 16.

Die mitgelieferte Tastatur ist eine abgewandelte MF-II Tastatur .Bei der verwendeten Tastaturbelegung wurde versucht, sich SO weit wie möglich an der Beregung der Amiga Tastatur zu richten. Die auf der MF-II- Tastatur zusätzlich vorhandenen Tasten können für spezielle Anwendungen benutzt werden. Dies können Programmpakete oder auch spezielle Commodities sein. Die Standardbelegung der MF-II- Tastatur entnehmen Sie bitte dem Abschnitt 3.7 "Die Tastatur" auf Seite 16.

#### 3.1.3 Einsetzen von Erweiterungskarten

Im aufgestellten Tower finden Sie im rechten unteren Bereich der Rastaban fünf Zorro II- Steckplätze. In diese Steckplätze können Sie beliebige Zorro II Karten einsetzen, die den Zorro-II-Spezifikationen entsprechen. Beachten Sie bitte auch die Hinweise zum Einbau und Betrieb der Karten in den zugehörigen Handbüchern!

Im linken oberen Teil der Platine finden Sie die drei DraCo-Direktbus-Steckplätze, von denen einer etwas abgesetzt in Reihe mit einem Zorro II Steckplatz ist. In einem dieser Direktbus-Steckplätze ist bereits die Grafikkarte Altais eingesetzt, die für die Grafikausgaben des DraCo zuständig ist.

Vor dem Einbau einer zusätzlichen Karte entfernen Sie bitte das zugehörige, hinten am Gehäuse angebrachte Slotblech. Setzen Sie die Karte mit leichtem

Druck in den Steckplatz ein und achten Sie darauf, dass die Steckleiste der Karte vollständig im Steckplatz sitzt. Befestigen Sie die Karte anschließend mit der Schraube, mit der auch das Slotblech festgeschraubt war, am Gehäuse.

#### 3.2 Die Prozessorkarte Eltanin

Die Prozessorkarte Eltanin ist das Herzstück des DraCo. Hier finden Sie die Motorola 68060 CPU, das SCSI-Interface, den Hauptspeicher, die seriellen und die parallele Schnittstelle(n), die Uhr, die Betriebssystem ROMs und die Logik zur Ansteuerung der beiden Bussysteme.

Abbildung 3.2: Die CPU-Karte "Eltanin"

Die Eltanin wird in die beiden obersten Steckplätze eingesetzt, so dass sie sowohl mit dem Direktbus, als auch mit den Zorro-Steckplätzen kommunizieren kann. Versuchen Sie bitte nicht, die Eltanin in andere Steckplätze einzubauen. Dies könnte sowohl zur Zerstörung der Eltanin, als auch zur Zerstörung anderer Komponenten im System führen!

Auf der Eltanin befinden sich auch die Anschlüsse für den Reset-Taster , die SCSI- und Power-LED. Beachten Sie bitte dazu auch die Abbildung 3.1 auf Seite 12. Während der Anschluß des Reset- Tasters nicht verpolt werden kann, müssen Sie beim Anschluss der LEDs darauf achten, dass sie die richtige Polarität haben. Sollten die LEDs keine Funktion zeigen, drehen Sie bitte den Stecker auf dem Anschluss um.

Auf der Eltanin befinden sich neben den in der Abbildung 3.2 gekennzeichneten Steckbrücken und LED-Anschlüssen noch weitere Anschlüsse, die zumindest dem äußeren nach für diese Zwecke benutzt werden können. Dies sind Testanschlüsse für die Produktion! **Wenn Sie nicht gekennzeichnete Anschlüsse benutzen, riskieren sie die Eltanin und auch weitere Karten im** *DraCo* **zu zerstören!!!**

#### 3.3 Erweitern des DraCo-Hauptspeichers

Im DraCo finden sog. PS/2 SIMMs der Größen 4, 8, 16 oder 32MB Verwendung. Es können sowohl RAMs mit oder ohne das sog. Parity-Bit eingesetzt werden. Bei der Aufrüstung mit Speicher ist zu beachten, dass der Baustein mit der höchsten Kapazität im SIMM-Steckplatz 1 eingesetzt wird.

#### 3.3.1 Einstellung der RAM-Größe

Ab der DraCo-ROM Version 1.2 wird die Größe der eingebauten RAM-Module automatisch erkannt und muss nicht über Jumper eingestellt werden.

Die Version des benutzen DraCo-ROMs können Sie im Einschaltbildschirm unterhalb des DraCo-Logos sehen. Wichtig ist dabei nur die Versionsnummer, die zum Schluss angezeigt wird. Bei Systemen, wo das DraCo-ROM über eine Update-Diskette aktualisiert wurde wird direkt nach dem Einschalten noch die alte Versionsnummer des ROMs angezeigt.

Bei neuen DraCos gilt grundsätzlich, dass der Speicher automatisch erkannt und eingebunden wird.

Wenn Sie also eine DraCo-ROM Version größer oder gleich 1.2 über eine Update-Diskette in das System eingebunden haben, sollten Sie die RAM-Jumper nicht benutzen, da dies dazu rühren kann, dass Ihr Speicher nicht korrekt eingebunden wird!

#### 3.4 Anschluss von SCSI-Geräten

Oberhalb der RAM-Steckplätze finden Sie den internen 50-poligen SCSI-Anschluss. Über ein entsprechendes Kabel ist bei der Auslieferung des DraCo bereits das CD-ROM-Laufwerk hier angeschlossen. Das Kabel hat noch weitere Anschlussmöglichkeiten für zusätzliche SCSI-Geräte wie z.B. Festplatten, Streamer, Wechselplatten usw.

Am SCSI-Anschluss des DraCo können Sie bis zu 6 Geräte anschließen. Damit der DraCo diese Geräte unterscheiden kann erhält jedes Gerät eine sogenannte Unit-Nummer. Diese Nummer wird über Steckbrücken ( engl. Jumper) auf dem entsprechenden Gerät eingestellt. Bei der Einstellung der Unitnummer müssen Sie nur wissen, dass die Nummern sieben und drei bereits vergeben sind. Wo und wie Sie die Unitnummern ändern entnehmen Sie bitte der Anleitung zu Ihrem SCSI-Gerät.

Zur Terminierung der angeschlossenen SCSI-Geräte beachten Sie bitte auch die Hinweise im Abschnitt 2.1 auf Seile 7.

Das SCSI-Interface des DraCo hat eine aktive Terminierung, die sich softwaremässig ein- bzw. ausschalten lässt. Wenn Sie Geräte an den externen 25-poligen SCSI Anschluss der Prozessorkarte anschließen wollen, schalten Sie bitte die Terminierung auf der Karte entweder über das Bootmenü (vgl. Abschnitt 4.1 auf Seite 18) oder das Utility DraCoSCSI (vgl. Abschnitt 5.5 auf Seite 29) aus.

#### 3.5 Anschluss von Diskettenlaufwerken

Im DraCo können Sie zwei normale PC-HD-Laufwerke betreiben. Diese Laufwerke können einerseits das DraCo- und das PC-Format lesen und schreiben, andererseits können Sie auch Amiga-Disketten lesen. Während Disketten im DraCo- und Amiga-Format automatisch erkannt werden, muß für Disketten im PC-Format ein entsprechender Mountlist-Eintrag' benutzt werden. Auf der Installations-CD Ihres DraCo finden Sie im Verzeichnis Storage/DOSDrivers Mountlist-Dateien für PC-HD und -DD Disketten. Wenn Sie eine PC-Diskette lesen wollen, muß zuvor die entsprechende Datei durch Doppelklick gestartet werden. Die entsprechenden Einträge heißen PCA und PCB. Dabei ist PCA der Eintrag für das bereits eingebaute Laufwerk, PCB der Eintrag für ein optionales zweites Diskettenlaufwerk. Wenn Sie das lesen bzw. Schreiben von Disketten im PC-Format immer aktiviert haben wollen, sollten Sie die Dateien in das Verzeichnis Devs/DOSDrivers der Bootpartition Ihrer Festplatte kopieren.

Das mitgelieferte Kabel zum Anschluß von Diskettenlaufwerken hat je zwei Anschlüsse für 3.5 Zoll- und 5.25 Zoll-Laufwerke. Wenn Sie das Laufwerk an dem Anschluß mit dem gedrehten Kabel anschließen, erhält das Laufwerk die Bezeichnung DFO: Wenn Sie das Laufwerk mit dem - vom Anschluß auf der Eltanin aus gesehen - ersten Stecker verbinden, erhält es die Laufwerkskennung  $DF1$ 

#### 3.6 Die Grafikkarte Altais

Die Altais-Grafikkarte wird in einen der DraCo-Direktbus Slot plaziert. Auf der Altais findet der schon von der Retina BLT Z3 her bekannte NCR-Grafikchip Verwendung der besonders durch seine hohe Geschwindigkeit bekannt ist. Die Altais kann mit einem oder vier Megabyte Grafikspeicher ausgestattet werden. Dabei werden Zip-RAMs vom Typ 41256 für ein MB Speicher und ZIP-RAMs vom Typ 41100 für 4MB Speicher benutzt. Da auch auf dem DraCo-Direkt Bus eine automatische Konfigurierung der Karten nach dem Vorbild von AutoConfig 3 auf dem Zorro-Bus vorhanden ist, braucht die Altais nicht gesondert eingebunden zu werden. Die Grafikkarte wird automatisch erkannt und alle Grafikausgaben kommen automatisch auf Ihren Monitor.

Über den 15-poligen VGA-Stecker kann jeder beliebige Monitor am DraCo angeschlossen werden. Die Altais beherrscht Horizontalfrequenzen ab 15 KHz.

So können sowohl RGB-Monitore wie zum Beispiel der Commodore 1081/1084(5) als auch VGA- und Multiscan Monitore angeschlossen werden. I Unit 3. CD-ROM-Laufwerk; Unit 7: SCSI-Chip

Die Bedeutung eines Mountlist-Eintrages entnehmen Sie bitte dem mitgelieferten Amiga-DOS Handbuch.

15

Beim Einsatz des Commodore 1081/84 Monitor, wird allerdings ein entsprechender Adapter benötigt.

Falls beim Starten des Systems Ihr Monitor das Bootbild des DraCo nicht anzeigen kann, können Sie mit der Tastenkombination "linke Alt-rechte Alt–Help" zwischen verschiedenen Modi wechseln, bis Sie ein stabiles Bild angezeigt bekommen. Beachten Sie bitte dazu auch die Hinweise im Abschnitt 4.1 "Das DraCo-Bootmenü" auf Seite 18.

#### 3.7 Die Tastatur

Am DraCo kann sowohl eine MF-II kompatible PC-Tastatur, als auch eine Amiga-Tastatur benutzt werden. Der DraCo erkennt automatisch beim Starten den angeschlossenen Tastaturtyp.

MF-II-Tastaturen haben - wenn Sie am DraCo angeschlossen werden - eine andere Belegung als am PC. Dies können Sie an der geänderten Tastaturbeschriftung erkennen. Als Vorbild für die Tastaturbelegung diente die Amiga-Tastaturbelegung. AIIerdings mußte auf das geänderte Layout der MF-II Tastaturen Rücksicht genommen werden.

3AutoConfig ist eingetragenes Warenzeichen der ESCOM AG bzw. der Amiga Technologies GmbH. 16

Beim Einsatz einer Amiga-Tastatur ist zu beachten, daß der DraCo einen 5 poligen DIN-Stecker für den Tastaturanschluß hat. Daher werden für Tastaturen vom Amiga 4000 entsprechende Adapter benötigt. Tastaturen vom Amiga 2000 oder Amiga 3000 können direkt angeschlossen werden.

Wenn Amiga-Tastaturen am DraCo benutzt werden sollen, stellen Sie bitte sicher, daß die in der Zeichnung 3.2 auf Seite 13 mit Amiga-Tastatur gekennzeichneten Jumper gesetzt sind. Andernfalls wird die Amiga- Tastatur nicht eingebunden. Die Steckbrücken sind normalerweise ab Werk gesetzt.

Weiterhin mußte für Amiga Tastaturen eine kleine Änderung der Tastaturbelegung vorgenommen werden. Die vom Amiga her bekannte Tastenkombination Ctrl--linke Amiga--rechte Amiga zum Zurücksetzen des Rechners ist beim DraCo nicht mehr gültig. Statt der rechten Amiga Taste ist die rechte Alt-Taste zu benutzen!

#### 3.8 Die Maus

Der DraCo besitzt zwei serielle Ports, von denen einer für den Anschluß einer seriellen Maus vorgesehen ist. Da serielle Mäuse normalerweise mit einem neunpoligen Anschluß ausgestattet sind, hat einer der seriellen Anschlüsse (Port 1) des DraCo ein entsprechendes Gegenstück.

Da es verschiedene Typen von seriellen Mäusen gibt, die teilweise verschieden angesprochen werden müssen, gibt es das Hilfsprogramm DraCoMouse, mit dem Sie dem DraCo mitteilen können, welcher Maustyp angeschlossen ist. Das Programm ist im Abschnitt 5.4 auf Seite 27 erläutert. Hinweise zum Typ der Maus entnehmen Sie bitte der Anleitung zu Ihrer Maus.

Sollten sie die mitgelieferte Maus benutzen, mussen keine Veränderungen an den EinstelIungen mit DraCoMouse vorgenommen werden.

#### 3.9 Installation von Amiga-Festplatten

Grundsätzlich können Amiga-Festplatten direkt an den DraCo übernommen und dort betrieben werden.

Sie sollten nur ggf. zuvor die Startup-Sequence an den DraCo anpassen, da es sonst unter Umständen zu Störungen beim Booten von der Amiga-Festplatte kommen kann. Beachten Sie bitte hierzu die Hinweise im Anschnitt 4.4 auf Seite 22.

### Kapitel 4

### Besonderheiten des DraCo

#### 4.1 Das DraCo-Bootmenü

Zusätzlich zum vom Amiga her bekannten Bootmenü existiert beim DraCo noch ein Zusätzliches DraCo-spezifisches Bootmenü. Hier haben Sie unter anderem die Möglichkeit, das sogenannte SCSI-Spinup-Delay und die SCSI- Terminierung einzustellen.

In das DraCo-Bootmenü gelangen Sie, wenn Sie die rechte Maustaste oder auf der Tastatur die rechte Alt- und DraCo- Taste drücken, während im DraCo-Einschaltbildschirm der Text "Enter Boot Menü" erscheint.

Zusätzlich zu den Einstell-Elementen finden Sie unten auf dem Screen zwei Knöpfe, mit denen Sie die Veränderungen übernehmen (OK-Knopf) bzw. wiederrufen (Cancel-Knopf) können.

Alle Einstellungen können auch mit der Tastatur vorgenommen werden. Der unterstrichene Buchstabe in der Funktionsbeschreibung gibt die zu drückende Taste an. Wenn Sie diese Taste mit der Umschalt- (Shift- )Taste zusammen drücken, können auch Slider mit der Tastatur in die gegengesetzte Richtung bewegen.

#### 4.1.1 SCSI- Terminierung

Das SCSI-Interface des DraCo hat eine aktive Terminierung des SCSI-Busses, die über das DraCo-BootMenü beim Starten des Systems ein- bzw. ausgeschaltet werden kann. Sollten Sie keine externen SCSI-Geräte am DraCo angeschlossen haben, sollte die Terminierung aktiviert werden. Die Terminierung ist aktiviert, wenn das "Häkchen" im Gadget sichtbar ist.

#### 4.1.2 SCSI-Spinup-Delay

Im DraCo-Bootmenü können Sie getrennt für das Einschalten (PowerUp} und den Reset einstellen, wie lange der DraCo auf langsame Geräte wie zum Beispiel CDROM-Laufwerke oder Wechselplattenlaufwerke warten soll, bevor sie das erste mal angesprochen werden.

Die Wartezeit - auch SpinUp-Delay genannt - läßt sich getrennt einstellen für das Einschalten und das Zurücksetzen (den Reset) des Rechners. Falls Sie von "langsamen"Medien wie zum Beispiel CD-ROM's oder Wechselplattenlaufwerken booten wollen, sollten Sie hier mit den Schiebereglern höhere Werte eintragen, damit die Geräte ausreichend Zeit haben, die benötigte Umdrehungszahl zu erreichen und das eingelegte Medium zu erkennen.

Generell benötigen Geräte, bei denen der SpinUp-Delay eingesetzt werden muß, beim Einschalten des Rechners eine längere Zeit, um betriebsbereit zu sein, als nach dem Zurücksetzen des Rechners. So bietet es sich an, mit dem unteren Schieberegler eine kleinere Zeitspanne einzustellen, um die Zeit zum Hochfahren des DraCo nach einem Reset zu verkürzen.

Sollten Sie nur von Festplatten booten, kann das Spinup-Delay auf Null belassen werden, das bei diesen Geräten automatisch erkannt wird, wann es "einsatzbereit" ist.

### 4.1.3 Softkick

Das BootROM, das im DraCo eingesetzt wird, um das AmigaOS zu starten, kann, um zum Beispiel neue Möglichkeiten einzubauen, überarbeitet werden. Um in solchen Fällen einen Austausch des kompletten BootROMs zu vermeiden, bietet der DraCo die Möglichkeit eine ROM-Datei von Festplatte nachzuladen und diese anstelle des "echten" BootROMs zu benutzen. Diese Datei ist im Verzeichnis DEVS: zu finden und wird über Diskettenupdates automatisch installiert.

Um die Benutzung der ROM-Datei zu ermöglichen, muß der Punkt Softkick im DraCo-Bootmenü eingeschaltet werden. Sie können allerdings auch zu einem späteren Zeitpunkt über das Programm DraCoSystem diese Einstellung vornehmen.

### 4.1.4 CyberGraphX

Der DraCo benutzt zur Wiedergabe der Amiga-Grafik sowohl eine weiterentwickelte Version der von der Retina BLT Z3 her bekannten Workbenchemulation, als auch das Grafiksystem CyberGraphX. Da es bei falschen Einstellungen der CyberGraphX-Software dazu kommen kann, daß der Bildschirm "schwarz" bleibt, kann sowohl über das DraCo-Bootmenü, als auch über das Programm DraCoSystem (beachten Sie bitte dazu bitte die Hinweise im Abschnitt 5.6 auf Seite 32) CyberGraphX abgeschaltet werden. Dabei wird eine interne Varibale gesetzt, die in der Startup-Sequence ohne zusätzliche Tools abgefragt werden kann. So ist es möglich, die Monitor-Dateien von CyberGraphX nur dann zu starten, wenn die entsprechende Variable gesetzt ist.

Bei der Installation des Systems über die DraCo-lnstallations-CD sind diese Einträge selbstverständlich bereits enthalten.

Am besten eignet sich dazu die Stelle in der Startup-Sequence, an der die Monitordateien ausgeführt werden. Die Abfrage in der Startup-Sequence könnte bespielsweise folgendermaßen aussehen:

```
IF "$DraCoCyberGraphX" EQ "ON"
   IF EXISTS DEVS:Monitors
       IF EXISTS DEVS:Monitors/VGAOnly
          DEVS:Monitors/VGAOnly
       EndIF
       C:List >NIL: DEVS:Monitors/"(#?.info|VGAOnly) \Im 
TO T:M LFORMAT "DEVS:Monitors/%s" / EINE Zeile!
       Execute T:H
C:Delete >NIL: T:H
   EndIF
EndIF
```
Dabei wurden nur die erste und die letzte Zeile eingefügt. Die dazwischenliegenden Zeilen sind direkt aus der Startup-Sequence der Workbench Version 3.1 übernommen.

In der ersten Zeile wird die bereits erwähnte interne Variable abgefragt. Hat diese den Inhalt ON, wird CyberGraphX gestartet, ansonsten wird die Emulation der Retina BLT Z3 benutzt. Beachten Sie bitte, daß das Betriebssystem wenn die zuvor eingestellte Monitor-Datei nicht eingebunden ist, einen Screen in der Größe 640 x 256 (PAl-HighRes) öffnet. Je nachdem, wie groß die von Ihnen verwendeten Zeichensätze etc. sind, kann es in diesem Fall sehr "eng" auf dem Bildscbirm werden. Mit dem Programm ScreenMode aus dem Prefs-Verzeichnis kann ein neuer Modus, der auch mehr Platz bietet, gewählt werden.

#### 4.1.5 All other to default

Wenn Sie dieses Gadget aktivieren, werden diverse Einstellungen, die im nichtflüchtigen Speicher des DraCo gespeichert werden, auf sinnvolle Werte gesetzt. Dies kann dann hilfreich sein, wenn man z.B. mit den Tools des DraCo Einstellungen so verändert hat, daß das System nicht mehr einwandfrei arbeitet.

Die zurückgesetzten EinstelIungen entsprechen denen, die mit den diversen DraCo-Tools ebenfalls eingestellt werden können.

#### 4.2 Das Amiga-Bootmenü

In das Amiga-Bootmenü gelangen Sie, wenn Sie die linke Maustaste oder die linke Alt und Amiga-Taste drücken während im DraCo-Bootscreen der Text "Enter Boot Menu" erscheint.

Im Amiga-Bootmenü können Sie das Laufwerk auswählen, von dem Sie das System booten wollen und angeben, ob Sie beim Starten die Startup-Sequence ausgeführt werden soll, oder nicht. Der letzte Punkt kann besonders dann hilfreich sein, wenn Sie eine Festplatte direkt vom Amiga auf den DraCo übernehmen und von dieser Festplatte Programme gestartet werden, die nicht DraCo-kompatibel sind. In diesem Fall können Sie den DraCo ohne die Startup-Sequence starten und anschließend diese Programme aus der Startup-Sequence bzw. User-Startup löschen.

Das Abschalten der Startup-Sequence kann auch dann sinnvoll sein, wenn das AmigaOS versucht die Bootpartition Ihres Systems zu validieren. Dies kann zum Beispiel dann der Fall sein, wenn beim Reset des DraCo noch ein Programm versucht hat Daten auf die Festplatte zu schreiben. Da diese Daten nicht korrekt geschrieben werden konnten, versucht AmigaOS die Partition wieder in einen "gültigen" Zustand zu versetzen.

Da beim Booten des Systems CyberGraphX ebenfalls auf die Festplatte schreiben will, dies aber bei einer Partition, die validiert wird nicht möglich ist, kann es zu Problemen kommen. In einem solchen Fall bietet es sich an, den DraCo ohne Startup-Sequence booten zu lassen. Warten bis die Validierung abgeschlossen ist (die Festplatten LED ausgeht) und anschließend einen erneuten Reset auszulösen. Alternativ können Sie zu diesem Zweck auch im DraCo-Bootmenü den Punkt CyberGraphX abschalten. Allerdings muß dazu die im Abschnitt 4.1.4 auf Seite 19 aufgeführte Änderung an der Startup-Sequence zuvor vorgenommen worden sein. Bei der Installation des Systems über die DraCo-Installations-CD sind diese Einträge selbstverständlich bereits enthalten.

Zum Aufbau der Startup-Sequence im DraCo beachten Sie bitte auch die Hinweise im Abschnitt 4.4 auf Seite 22.

#### 4.3 Die DraCo-Alerts

Die vom Amiga her bekannten Alerts sind auch beim DraCo weiterhin vorhanden. Zusälzlich existieren spezielle DraCo-Alerts. Vergleichbar den Amiga-Alerts erscheinen diese bei Störungen im System, die zumeist durch inkorrekt programmierte Software hervorgerufen werden.

Amiga-AIerts werden rot bzw. grün dargestelIt. Die roten AIerts geben dabei Fehler im System wieder, nach denen nicht mehr weitergearbeitet werden kann. Bei grünen Aierts kann in der Regel weitergearbeitet werden. Sie sollten allerdings ggf. zur Vorsicht auch nach einem solchen AIert den DraCo zurücksetzen, um möglichen Spätfolgen dieser Fehler aus dem Weg zu gehen.

DraCo-Alerts sind zur Unterscheidung blau. Die Alerts sind wie auch beim Amiga hexadezimal durchnummeriert und beginnen bei Hex 7F bzw. Hex FF. Eine Auswahl von DraCo-AIertnummern und ihrer Bedeutung finden Sie im Anhang DraCo-Alerts ab Seite 47.

Zusälzlich gibt es noch gelbe DraCo-AIerts. Dies sind keine direkten AIerts, sondern geben z.B. an, wenn ein Programm auf Speicherbereiche zugreift, die es im System nicht gibt. Die gelben AIerts entsprechen somit den Ausgaben des Amiga-Entwickler-Tools Enforcer und deuten auf unsaubere Programmierung der auslösenden Programme hin.

Da die Ausgaben der hexadezimalen Zahlencodes für Nichtprogrammierer wenig aussagekräftig sind, gibt es das Programm DraCoAIert. Dieses Programm gib wenn es gstartet ist - zusätzlich zu den Zahlencodes noch eine Klartextausgabe das aufgetretenen Fehlers aus.

#### 4.4 Die Startup-Sequence des DraCo

Grundsätzlich kann der DraCo auch mit einer original Amiga-Startup-Sequence betrieben werden. Es gibt allerdings, vergleichbar mit einigen Amiga-Programmen, die aus der Startup-Sequence gestartet werden, auch DraCospezifische Programme, die beim Booten des DraCo gestartet werden müssen. Dazu gehören:

- DraCoSetPatch
- DraCo060Emu
- DraCoAIert (optional)

Wenn Sie Ihren DraCo von dem mitgelieferten CD-ROM installieren, werden die folgenden Schritte automatisch ausgeführt.

Der Anfang einer Startup-Sequence für den DraCo sieht beispielsweise so aus (die Zeilennummern dienen natürlich nur hier der Erläuterung und sind nicht Bestandteil der Startup-Sequence):

```
0 ; $VER: Startup-Sequence-HardDrive 40.2 (25.2.93)
1 ; Startup-Sequence for hard drive systems
\sim3 SYS:DraCoTools/DraCoSetPatch
4 SYS:DraCoTools/DraCo060Emu
5 C:SetPatch QUIET
6
7 C:Version >NIL:
8
9 C:MakeDir RAM:T RAM:Clipboards RAM:ENV RAM:ENV/Sys
10 C:Copy >NIL: ENVARC: RAM:ENV ALL NOREQ
```
Die Zeilen Null und Eins sind Bestandteil der orginal Amiga-Startup-Sequence. Für den DraCo sind vor allem die Zeilen 3 und 4 wichtig. In Zeile 3 wird das Programm DraCoSetPatch gestartet. Direkt anschließend wird das Programm DraCoO60Emu aufgerufen. Dieses Programm ist für die Emulation der auf dem 68060 nicht mehr vorhandenen CPU-Befehle verantwortlich.

Bitte beachten Sie, daß diese Programme ganz am Anfang der Startup-Sequence gestartet werden müssen. Auch ist es zu einem so frühen Zeitpunkt notwendig, die Pfade der Programme mit anzugeben. Bei der Standardinstallation finden Sie alle DraCo-spezifischen Programme im Verzeichnis SYS : DraCoTools. Auch sind diese Einträge dann schon automatisch in der Startup-Sequence vorhanden.

Da die beiden Programme DraCoSetPatch und DraCo060Emu auf einem Amiga keine Wirkung zeigen, braucht die Startup-Sequence für den Amiga nicht "umgebaut" zu werden.

Der CyberGraphX-Monitortreiber erkennt automatisch, ob die unterstützte Grafikkarte (in diesem Fall die Altais) vorhanden ist. Sollte sie nicht vorhanden sein, wird Cybergraphics nicht gestartet. So kann der Monitortreiber DraCo im Verzeichnis DEVS :Monitors/ belassen werden, auch wenn die Festplatte am Amiga betrieben wird.

#### 4.5 Benutzung von Disketten

Im DraCo kann, wie bereits erwähnt, ein PC-kompatibles Diskettenlaufwerk eingebaut werden. Über dieses Laufwerk können Sie Disketten in verschiedenen Formaten lesen und beschreiben. Eine Sensation ist, daß auch Disketten gelesen werden können, die im Amiga-Format beschrieben worden sind! Dies galt bisher unter Verwendung von Standard-PC-Laufwerken als unmöglich. Es soll aber nicht verschwiegen werden, daß das Lesen von Amiga-Disketten nur über spezielle" Tricks" implementiert werden konnte, die teilweise sehr rechenzeitintensiv sind. So ist beim Lesen von Disketten, die mit dem Amiga erstellt worden sind, zu beobachten, daß der Mauszeiger ruckelt. Da aber sehr viele Kunden dieses Feature wünschten und wir der Meinung sind, daß das Lesen der Amiga-Disketten mehr Vorteile bietet als Nachteile, kann dies hingenommen werden.

Da der Amiga über spezielle Mountlist-Eintrage auch Disketten des DraCo problemlos verarbeiten kann, sollte dies der normale Weg sein, um kleinere Datenmengen zwischen Amiga und DraCo auszutauschen. Die entsprechenden Mountlist-Eintrage finden Sie im Verzeichnis Storage/DOSDrivers der mitgelieferten DraCo-CD. Statt xx ist die entsprechende Kapazitat in MB angegeben. So entspricht das DraCo-DD Format -der Datei DRDD und das DraCo-HD Format der Datei DRHD.

Da natürlich auch das Standard PC-Format gelesen und geschrieben werden kann, ist auch der Austausch von Daten über dieses Format denkbar. Allerdings besteht hier die Einschränkung in der Länge der Dateinamen. Das PC-Format sollte daher nur dann benutzt werden, wenn Sie Daten mit nicht Amiga- oder DraCo-Computern austauschen wollen.

Um das PC-Format auf dem DraCo zu aktivieren, müssen die Dateien PCA: bzw. PCB : gestartet werden. Diese finden Sie im Verzeichnis Storage/DOSDrivers der DraCo-CD. Über die Workbench können die Dateien mit einem Doppelkrick gestartet werden. Von einer Shell aus können sie z.B. mit der Eingabe Mount PCA: gestartet werden. Dabei ist PCA für das Lesen und Schreiben der Disketten im Laufwerk DFO: zuständig nd PCB für das (zweite) Laufwerk DF1: .Wollen Sie das PC-Format immer eingebunden haben, verschieben Sie die Piktogramme für das entsprechende Laufwerk in das Verzeichnis Devs/DOSDrivers/ der Bootpartition Ihrer Festplatte.

Kapazität kann gelesen und beschrieben werden von 720 K Amiga, DraCo,PC 800 K Amiga, ODaCo 880 K DraCo 960 K DraCo 1.44 MB Amiga, DraCo, PC 1.76 MB Amiga, DraCo Tabelle 4.1: DraCo Diskettenformate

Das DraCo-880 K Format darf nicht verwechselt werden mit dem Amiga-880K Format!

Das Amiga 880 K Diskettenformat kann zwar im DraCo gelesen, aber nicht beschriebenwerden.

Um auf dem DraCo Disketten zu beschreiben, die im PC gelesen werden sollen, ist PCA: bzw. PCB: zu mounten (anzumelden). Die entsprechenden Dateien finden Sie im Verzeichnis Storage/DOSDrivers der DraCo-CD.

Um Disketten, die auf dem DraCo beschrieben worden sind, mit dem Amiga lesen zu können, müssen Sie die Dateien DRDD für DD-Disketten bzw. DRHD für HD-Disketten auf dem Amiga gestartet werden. Diese Dateien finden Sie ebenfalls im Verzeichnis Storage/DoSDrivers der DraCo-CD. Da ab der Workbench Version 2.1 auch auf dem Amiga das PC-Diskettenformat unterstützt wird, bietet es sich an, die Dateien – falls auf dem Amiga kein CD-ROM zur Verfügung steht - über Disketten im PC-Format zu überspielen.

Die normale Vorgehensweise um Daten zwischen Amiga und DraCo über Disketten auszutauschen, sollte sein auf dem DraCo die Daten im DraCo-800K Format zu schreiben, auf dem Amiga die Datei DRDD zu starten und die Daten zu tauschen. Sollte Ihr Amiga mit einem HD-Laufwerk ausgestattet sein, können Sie natürlich auch das DraCo1.76MB Format und auf dem Amiga DRHD benutzen.

### Kapitel 5

### Die DraCo-Tools

Fast alle DraCo- Tools können sowohl über die Shell, als auch über die Workbench gesteuert werden. Bei der Benutzung über die Shell können Sie weitere Informationen zu den möglichen Parametern erhalten, indem Sie als einzigen Parameter ein Fragezeichen angeben. Daraufhin gibt das jeweilige Programm die Befehlsschablone aus und wartet auf die Eingabe der Parameter. Wenn Sie nun wieder ein Fragezeichen angeben, erhalten Sie eine detailliertere Beschreibung der Parameter.

Falls Sie mit den im Folgenden beschriebenen Programmen die Einstellungen des DraCo so verändert haben, daß der Rechner nicht mehr korrekt arbeitet, können Sie im DraCo-Bootmenü mit dem Schalter ,All other to default" den DraCo auf sinnvolle Voreinstellungen, mit denen die korrekte Funktion gewährleistet ist, zurücksetzen.

#### 5.1 DraCoSetPatch

DraCoSetPatch ist das Äquivalent zum AmigaDOS-Befehl SetPatch. Es dient dazu, kleinere Fehler durch ein einfaches Softwareupdate zu beheben. Es sollte auf jeden Fall als erstes Programm in der Startup-Sequence aufgerufen werden. Beachten Sie bitte dazu auch die Hinweise im Abschnitt 4.4 "Die Startup-Sequence des DraCo" auf Seite22.

#### 5.2 DraCo060Emu

Das AmigaOS ist ohne Einschränkungen auf allen Motorola-Prozessoren bis einschließlich dem 68030 mit Koprozessor 68882 ohne jede Zusätze lauffähig. Da ab dem 68040 Prozessor teilweise andere Befehle existieren, hat Commodore die 68040.library entwickelt. Diese ist für die Umlenkung der auf diesem Prozessor ersetzten Befehle zuständig.

Die 68060-CPU besitzt wiederum einige Befehle, die die Vorgänger hatten, nicht mehr , da diese zumeist durch andere, leistungsfähigere Befehle ersetzt worden sind. Weil aber auch Programme weiterhin benutzt werden sollen, die speziell für einen der Prozessoren 68020/30/40 geschrieben worden sind, hat Motorola das sogenannte Softwarepackage entwickelt. Diese Software sorgt für die Umlenkung der unter dem neuen Prozessor nicht mehr vorhandenen Befehle.

Dieses Paket wurde beim DraCo im Programm DraCo060Emu zusammengefaßt.

DraCo060Emu muß als eines der ersten Programme aus der Startup-Sequence gestartet werden. Dies ist notwendig, um Programme problemlos verarbeiten zu können, die zum Beispiel speziell für den 68040 oder einen Amiga mit seperatem mathematischem Koprozessor (68881/68882) erstellt worden sind.

#### 5.3 DraCoAlert

Auch beim DraCo wurde das System der Amiga-Alerts beibehalten. Dieses System der Fehlerausgaben gibt zwar recht genaue Aufschlüsse über das Problem, ist jedoch für Anwender, die keine Programmierer sind, nicht gut "lesbar". Aus diesem Grund gibt . es das Programm OraCoAlert. DraCoAlert ist zuständig für die Klartextausgabe der Alerts. So bekommen Sie - wenn das Programm gestartet ist - neben den "normalen" Ausgaben auch eine zusätzliche Textbeschreibung des aufgetretenen Problems.

Das Programm läßt sich durch erneuten Aufruf abschalten.

Da beim Starten von DraCoAlert eine Textausgabe erfolgt, sollte das Programm aus der Startup Sequence nach dem Programm IPrefs mit der Umleitung nach NIL: gestartet werden. Die entsprechende Zeile in der Startup-Sequence würde also lauten:

DraCoAlert >NIL:

Weitere Hinweise zur Startup-Sequence des DraCo finden Sie im Abschnitt 4.4 "Die Startup-Sequence des DraCo" auf Seite 22.

#### 5.4 DraCoMouse

Mit dem Programm DraCoMouse läßt sich der Typ der Maus und die Schnittstelle einstellen, an der die Maus angeschlossen ist. Auch läßt sich die Maus mit DraCoMouse abschalten. Das Programm ist dabei sowohl über das CLI, als auch über die Workbench steuerbar.

Am DraCo können verschiedene Arten von seriellen Mäusen angeschlossen werden. Da nicht alle diese Typen automatisch erkannt werden können muß mit DraCoMouse eingestellt werden, welcher Maustyp vorhanden ist. Es werden zur Zeit folgende Typen unterstützt:

1. Microsoft kompatibel (2 Tasten Maus) 2. MicroSoft kompatibel/ 3 Tasten Maus 3. Mouse Systems Corp. komp. Maus 4. Mouse Systems Corp. komp. programmierbare Maus Die Standardeinstellung beim DraCo ist das eine MicroSoft kompatible 2 Tasten Maus an der seriellen Schnittstelle eins angeschlossen ist. Dieser Maustyp und die Unit ist ab Werk schon voreingestellt. Sie benötigen DraCoMouse also nur, wenn Sie eine andere Maus anschließen bzw. die Maus an die andere serielIe SchnittstelIe anschließen wollen.

#### 5.4.1 Steuerung über das CLI

Mit dem Kommando DraCoMouse ? bekommen Sie die Befehlsschablone angezeigt. Diese lautet:

3=MS/S, 4=MSP/S, 5=MSC/S, 6=MSCP/S, UNIT/K/M, REMOVE/S:

Alternativ zum Namen des Maustyps (also l.B. MS) kann auch die Typnummer angegeben werden. Um zum Beispiel den Maustreiber auf eine Typ 6-Maus an der seriellen Schnittstelle 0 umzustellen geben Sie in einer Shell ein:

DraCoMouse 6 unit 0

Um die Maus ganz abzuschalten benutzen Sie den Aufruf:

DraCoMouse REMOVE

Beachten Sie bitte, daß Sie anschließend die Maus nicht mehr benutzen können! Der Mauszeiger kann allerdings auch weiterhin noch über die Tastenkombination Amiga- Taste L /Cursor-Taste gesteuert werden. Dabei geben die Cursor-Tasten die Richtung wieder, in der sich der Mausleiger bewegen soll. Wenn Sie zusätzlich noch die Shift- Taste betätigen läßt sich die Bewegung des Mauszeigers beschleunigen. Mit den Tasten linke Amiga/linke Alt läßt sich der linke Mauszeiger und mit den Tasten rechte Amiga/rechte Alt die rechte Maustaste emulieren.

I Bei der DraCo-Tastatur sind statt der Amiga-Zeichen die DraCo-Zeichen zu finden

#### 5.4.2 Steuerung über die Workbench

Wenn Sie DraCoMouse über das Piktogramm starten bzw. beim Aufruf über die Shell keine Schlüsselworte angeben, öffnet sich das Fenster von DraCoMouse. Hier finden Sie zwei sog. "Cycle-Gadgets" und zwei Knöpfe. Alle Bedienelemente können auch mit der Tastatur gesteuert werden. Dazu muß nur der unterstrichene Buchstabe des Elements angewählt werden. Dies ist besonders dann sinnvoll, wenn Sie z.B. zuvor den Maustreiber ausgeschaltet hatten.

Mit dem "Cycle-Gadgel" Typ stellen Sie den benutzten Maustyp ein. Jeder Klick auf das Gadgel schaltet zwischen verschiedenen Maustypen um.

Das Gadget Unit hat neben den Einstellungen 0 und 1 für die Unitnummern (Schniltstellennummern) auch die Einstellung Aus. Falls Sie beide seriellen Schnittstellen zum Beispiel für die Datenübertragung benutzen wollen, können Sie mit dieser Einstellung den Maustreiber des DraCo ausschalten und .somit die Schnittstelle freigeben. Beachten Sie aber, daß Sie in diesem Falle Programme nicht mehr mit der Maus steuern können!

Wenn Sie die Einstellungen übernehmen wollen, verlassen Sie das Programm mit einem Mausklick auf das Speichern-Gadget.

Sollen die Einstellungen verworfen werden, benutzen Sie das Gadget Abbruch.

Die Standardeinstellung für den Maustreiber und die mitgelieferte Maus lauteI: MicroSoft kompatible Maus an Unitnummer 1.

#### 5.5 DraCoSCSI

Mit dem Programm DraCoSCSI können Sie diverse Einstellungen an der SCSI-SchnittsteIle des DraCo vornehmen. Dazu gehören neben den Start-Delays beim Einschalten und Zurücksetzen des DraCo auch die Anzahl der sog. logical Unit Number die Modi Fast-SCSI und Synchroner Transfermodus und die Terminierung des SCSI-Busses.

Beachten Sie bitte, daß alle Einstellungen, die Sie mit DraCoSCSI vornehmen, erst nach dem Zurücksetzen des DraCo wirksam sind!

Die Delay- (also Warte- ) Zeiten nach dem Einschalten bzw. Zurücksetzen des DraCo können auch im DraCo-Bootmenü eingestelll werden (vgl. Abschnitt 4.1 "Das DraCo-Bootmenü" auf Seite 18). Da alle Einstellungen im nichtflüchtigen Speicher des DraCo abgespeichert werden, stehen sie Ihnen immer zur Verfügung.

Eine Einstellung bedarf hier noch einer gesonderten Erklärung: MaxLUNs. Normalerweise.können Sie am SCSI-Bus sechs Geräte anschließen. Diese können nochmal bis zu sechs weitere "Untergeräte" haben. Zur Zeit finden Sie dies zum Beispiel bei CD-ROM-Wechslern, die mehrere CDs aufnehmen können. So erhält die erste CD im Wechselspieler die LUN 1, die zweite die LUN 2 usw. Im "normalen Betrieb" sollte eine Veränderung dieser Einstellung also nicht notwendig sein.

#### 5.5.1 Steuerung über die Workbench

Nach einem Doppelklick auf das DraCoSCSI-Piktogramm öffnet sich das Programmfenster. Hier können Sie sechs verschiedene Einstellungen vornehmen.

Beachten Sie bitte, daß Sie diese Einstellungen auch teilweise über das DraCa.Bootmenü vornehmen können. Das DraCa.Bootmenü ist im Abschnitt 4.1 "Das DraCo.Bootmenü" auf Seite 18 beschrieben.

#### 5.5.1.1 Verzögerung (Reset)

Wie auch bei der nachfolgend beschriebenen Einstellung "Verzögerung ( Reset ) " können Sie hier eine Wartezeit für SCSI-Geräte einstellen, die eine längere Zeit benötigen, um sich betriebsbereit zu melden. Da aber die Geräte nach einem Reset bereits ihre Nenndrehzahl haben, kann die Zeit hier kürzer gewählt werden als nach dem Einschalten.

#### 5.5.1.2 Verzögerung (Einschalt)

Nach dem Einschalten des DraCo benötigen die angeschlossenen Festplatten etc. Eine gewisse Zeit, um ihre Nenndrehzahl zu erreichen. Wenn der DraCo in dieser Zeit schon die Geräte auf das Vorhandensein prüft kann es passieren, daß diese sich nicht bereit melden und so der Rechner nicht "bootet". Vor allem CD-ROM-Laufwerke können

hier eine gewisse Zeit brauchen, bis sie die eingelegte CD erkennen und sich bereit melden. Aus diesem Grund kann hier eingestellt werden, wie lange der DraCo nach dem Einschalten auf die verschiedenen SCSI-Geräte warten soll. bis sie zum ersten mal angesprochen werden. Die Wartezeit läßt sich mit dem Slider " Verzögerung (Einschalt)" zwischen Null und 63 Sekunden einstellen. Alternativ zur Maus können Sie auch mit der Taste e bzw. mit der Tastenkombination SHIFT-e die Zeit über die Tastatur einstellen.

Sie sollIen die Delay-Einstellungen nur dann auf einen Wert ungleich Null setzen, wenn Sie nicht von Festplatten, sondern von Wechselmedien oder CD-ROM-Laufwerken booten wollen. Bei Festplatten wird automatisch erkannt, wann sie .Einsatzbereit" sind.

Durch diese automatische Erkennung ist das schnellstmögliche Hochfahren des DraCo gewährleistet.

#### 5.5.1.3 LUN Anzahl

Unter diesem Punkt kann eingestellt werden, wieviele" LUNs" überprüft werden sollen, wenn die angeschlossenen SCSI-Geräte eingebunden werden. Diese Einstellung sollte nur dann verändert werden, wenn Sie Geräte an den DraCo anschließen, die mehr als eine LUN unterstützen. Dies sind zum Beispiel CD-**Wechsler** 

#### 5.5.1.4 Fast Transfer

Das SCSI-Interface des DraCo unterstützt mehrere Modi der SCSI-Datenübertragung. Dazu gehört auch der sog. Fast-Mode. Um eine optimale Geschwindigkeit der verschiedenen SCSI-Geräte zu erreichen, sollten Sie wenn dies von Ihren Festplatten etc. unterstützt wird - diesen Modus aktiviert lassen.

#### 5.5.1.5 Synchronmodus

Mit diesem Punkt kann angegeben werden, ob die Daten synchron (eingeschaltet) oder Asynchron (ausgeschaltet) über den SCSI-Bus übertragen werden sollen. Nahezu alle neueren Geräte unterstützen den Synchromodus, der sich z.B. durch eine höhere Geschwindigkeit auszeichnet.

#### 5.5.1.6 Terminierung

Falls Sie an den externen SCSI-Bus des DraCo weitere Geräte anschließen wollen, sollte die Terminierung abgeschaltet werden. Ansonsten kann es zu Problemen auf dem SCSI-Bus kommen.

Wenn Sie also externe SCSI-Geräte anschließen, schalten Sie bitte die Terminierung ab.

#### 5.5.2 Steuerung über Cli

DracoSCSI kann natürlich auch über die Shell gesteuert werden. Aber auch hier gilt, daß die Einstellungen erst nach einem Reset des Rechners gültig sind.

DraCoSCSI versteht folgende Parameter:

```
Fast/K/N,Sync/K/N,Term/K/N,Delay/K/N,DelayPU/K/N,MKaxLUN/K/
\mathbf{N}.
```
Eine genauere Erklärung der Parameter erhalten Sie, wenn Sie DraCoSCSI mit einem Fragezeichen als Parameter starten und nach der Ausgabe des T emplates nochmals ein Fragezeichen angeben:

```
SYS:DraCoTools> DraCoSCSI ?
Fast/K/N, Sync/K/N, Term/K/N, Delay/K/N, DelayPU/K/N, MaxLUN/K/N
: ?
Fast -FastSCSI: 0 = aus, 1 = anSync -Synchroner Transfer Modus: 0 = 2us, 1 = anTerm -Aktive SCSI Terminierung: 0 = aus, 1 = an
Delay -0..63 Sekunden Anlauf-Verzögerung nach Reset
DelayPU -0..63 Sekunden Anlauf-Verzögerung nach dem
      Einschalten
MaxLUN -Höchste logische Unit Nummer: 0..7
```
Hinter jedem der Parameter muß eine Zahl angegeben werden. Die Parameter Fast (Fast Modus), Sync (Synchronmodus), Term (Terminierung) werden über eine nachfolgende Null aus bzw. durch eine eins eingeschaltet. Bei den Verzögerungszeilen nach einem Reset (Delay) oder nach dem Einschalten (DelayPU) muß eine Zeit im Bereich von Null bis 63 Sekunden eingegeben werden. MaxLUN benötigt die Nummer der höchsten LUN, die angesprochen werden soll, als zusätzliche Angabe.

#### 5.6 DraCoSystem

Der DraCo besitzt zwei wichtige Eigenschaften, die vor allem Programmierer schätzen werden. So ist (vergleichbar dem Programm Enforcer von Michael Sinz) bereits eingebaut, daß Zugriffe von Programmen auf Speicherbereiche, die im DraCo nicht benutzt werden, gemeldet werden.

Der Enforcer im DraCo ist immer aktiv. Sie können allerdings einstelIen, ob auch der untere Adressbereich überwacht werden soll. Dies ist schaltbar, da es durch die Überprüfung dieses Speicherbereiches zu Geschwindigkeitseinbußen kommen kann.

Weiterhin ist ein sogenannler Watchdog im DraCo eingebaut. Dieser überprüft das Multitasking des AmigaOS im DraCo. Sollte das Multitasking für mehr als ca. eine Sekunde unterbrochen werden, erfolgt eine Meldung bzw. es wird automalisch ein Reset des DraCo ausgeführt.

Das DraCo-BootROM, das die Einbindung des AmigaOS in den DraCo vornimmt, kann, um zum Beispiel neue Features zu implementieren, erneuert werden. Dazu ist es allerdings nicht unbedingt notwendig jedesmal das ROM auszuwechseln. Im DraCo haben Sie auch die Möglichkeit, eine Datei namens DraCoBootFile mit dem Inhalt des ROMs im DEVS: Verzeichnis abzulegen. Wenn Sie das SoftKick-Feature einschalten, schaut der DraCo jedesmal beim Einschalten des Rechners nach, ob dort eine aktuellere Version des Boot-ROMs vorliegt, als es in Form des ROMs vorhanden isl. Wenn dies der Fall sein sollte, wird dieses geladen und "Resetfest" eingebunden. Falls die Datei nicht vorhanden ist, oder es sich nicht um eine ROM-Datei handelt, erfolgt eine Fehlermeldung und die Funktion wird automatisch abgeschaltet.

2Nicht alle DraCo werden mit Watchdog ausgeliefert.

Alle Einstellungen in DraCoSystem werden erst nach dem Zurücksetzen des DraCo aktiv!

#### 5.6.1 Steuerung über die Workbench

Im Fenster von DraCoSystem finden Sie mehrere Gadgets, über die Sie verschiedene DraCo-spezifische Eigenschaften ein- bzw. ausschalten können. Bei eingeschalteten Funktionen ist ein Häkchen in dem Gadget sichtbar. Da es für den Watchdog venchiedene Einstellungen gibt, existiert hierfür ein sog. Cycle-Gadget, welches die aktuelle Einstellung anzeigt.

Die Einstellungen werden durch einen Klick auf das Speichern-Gadget im Fenster übernommen und im nichtflüchtigen Speicher des DraCo abgespeichert, wodurch sie ab dem nächsten Booten des DraCo wirksam werden.

Falls Sie vorgenommene Veränderungen an den Einstellungen nicht übernehmen wollen, beenden Sie das Programm mit einem Klick auf das Abbrechen-Gadget.

#### 5.6.1.1 Enforcer (ab 0)

Der DraCo überprüft ständig, ob ein Programm auf Speicherbereiche zuzugreifen versucht, die im DraCo nicht vorhanden sind. Die Überprüfung kann über den gesamten Speicherbereich geschehen oder nur auf den oberen Speicherbereich begrenzt sein. Da es zu leichten Performancegewinnen führen kann, wenn nur der obere Speicherbereich überprüft wird, gibt es hier die Möglichkeit die Komplettüberprüfung ab der SpeichersteIle Null abzuschalten. Besonders Entwickler sollten jedoch immer auch den unteren

Bereich überprüfen, da sich Programmfehler so besonders schnell zeigen.

#### 5.6.1.2 Bus-Timeout- Test

Vergleichbar der Überprüfung der Speicherzugriffe des Enforcers kann im DraCo auch überprüft werden, ob sich die einzelnen Komponenten (wie z.B. Steckkarten) auch korrekt verhalten und sich noch ansprechen lassen. Dazu dient der Bus- Timeout-Test. Falls eine Peripherie sich nicht mehr melden sollte, erfolgt eine entsprechende Meldung.

Diese Option kann ohne Zeitverlust immer aktivert bleiben.

#### 5.6.1.3. SoftKick

Im DraCo können Sie aktuellere Versionen des DraCo-BootROMs sowohl in Form eines ROM-Bausteins austauschen, als auch in Form einer ROM-Datei erneuern. Letzteres hat zum einen den Vorteil, daß kein zusätzlicher Müll durch nicht mehr benötigte ROM-Chips entsteht, zum anderen könnten Upgrades so kostengünstigter angeboten werden.

Wenn die Funktion eingeschaltet wird, überprüft der DraCo beim Booten, ob sich im Verzeichnis DEVS: eine Datei DraCoBootFile befindet. Sollte dies der Fall sein und diese Datei ein neueres ROM-Image enthalten, wird dieses nachgeladen und anstelle des Hardware-ROMs resetfest eingebunden.

Sollte es sich jedoch um eine ältere Version des ROMs handeln, als bereits vorhanden ist oder die Datei ungültig sein, wird die Funktion automatisch abgeschaltet und das Hardware-ROM benutzt.

#### 5.6.1.4 CyberGraphX

Der DraCo benutzt zur Wiedergabe der Amiga-Grafik sowohl eine<br>Weiterentwicklung der von der Retina BLT Z3 her bekannten Weiterentwicklung der von der Retina Workbenchemulation, als auch das Grafiksystem CyberGraphX. Da es bei falschen Einstellungen der CyberGraphX-Software dazu kommen kann, daß der Bildschirm "schwarz" bleibt, kann sowohl über das DraCo-Bootmenü, als auch über DraCoSystem CyberGraphX abgeschaltet werden. Dabei wird eine interne Variable gesetzt, die in der Startup-Sequence ohne zusätzliche Tools abgefragt werden kann. So ist es möglich, die Monitor-Dateien von CyberGraphX nur dann zu starten, wenn die entsprechende Variable gesetzt ist.

Am besten eignet sich dazu die Stelle in der Startup-Sequence, an der die Monitordateien ausgeführt werden. Die Abfrage in der Startup-Sequence könnte bespielsweise folgendermaßen aussehen:

```
IF "$DraCoCyberCraphX" EQ "ON"
   IF EXISTS DEVS:Monitors
       IF EXISTS DEVS:Monitors/VGAOnly
           DEVS:Monitors/VGAOnly
       EndIF
       C:List >NIL: DEVS:Monitors/-(#?info|VGAOnly)
         TO T:M LFORMAT "DEVS:Monitors/%s" / EINE Zeile!
       Execute T:M
       C:Delete >NIL: T:M
   EndIF
EndIF
```
Dabei wurden nur die erste und die Ietzte Zeile eingefügt. Die dazwischenliegenden Zeilen sind direkt aus der Startup-Sequence der Workbench Version 3.1 übernommen.

Wenn Sie Ihren DraCo von der mitgelieferten CD installieren, sind diese Zeilen natürlich bereits Bestandteil der Startup-Sequence.

In der ersten Zeile wird die bereits erwähnte interne Variable abgefragt. Hat diese den Inhalt ON, wird CyberGraphX gestartet, ansonsten wird die Emulation der Retina BLT Z3 benutzt. Beachten Sie bitte, daß der Amiga wenn die zuvor eingestellte Monitor-Datei nicht eingebunden ist. einen Screen in der Größe 640x256 (PAl-HighRes) öffnet. Je nachdem. wie groß die von Ihnen verwendeten Zeichensätze etc. sind. kann es in diesem Fall sehr "eng". auf dem Bildschirm werden. Mit dem Programm ScreenMode aus dem Prefs-Verzeichnis kann ein neuer Modus der auch mehr Platz bietet gewählt werden.

#### 5.6.1.5 Watchdog

In einigen DraCoModellen ist ein sog. Watchdog-Timer eingebaut. Dieser überprüft das Multitasking des AmigaOS. Sollten für mehr als ca. eine Sekunde keine Multitasking-Aktivitäten mehr auftreten, tritt der Watchdog in Aktion.

Über das Cycle-Gadget kann eingestellt werden, ob der Watchdog in aktivem Zustand nur einem Meldung auf den Bildschirm bringen soll. oder ob der OraCo sofort zurückgesetzt werden soll (Einstellung "Reset").

In der Stellung "aus" des Gadget bleibt der Watchdog inaktiv.

#### 5.6.2 Steuerung über CLI

DraCoSystem kann selbstversändlich auch über die Shell bedient werden. Die Schablone sieht dabei folgendermaßen aus:

```
WD=WatchDog/K/N,BT=BusTimeout/K/N,ENF=Enforcer/K/N,
SoftKick/K/N,CyberGfx/K/N
```
Bei den mit Gleichheitszeichen getrennten Parametern können Sie alternativ einen der Parameter angeben. So bedeutet die Eingabe DraCoSystem WD 0 das selbe wie DraCoSystem Watchdog 0- beide schalten den Watchdog des DraCo ab. Wie an diesen Beispielen zu erkennen ist muß hinter dem Parameter noch eine Zahl als Argument übergeben werden.

Während die Null grundsätzlich die entsprechende Funktion abschaltet. und die eins die Funktion einschaltet, besteht bei dem Parameter WATCHDOG eine Abweichung: Die eins schaltet den Watchdog auf Meldung, die zwei bewirkt, daß der DraCo zurückgesetzt wird.

Um zum Beispiel alle Funktionen einzuschalten und den Watchdog auf "Meldung" einzustellen geben Sie in der Shell folgendes ein:

DraCoSystem WD 1 BT 1 ENF 1 SoftKick 1 CyberGfx 1

#### 5.7 DraCoCache

DraCoCache ist vergleichbar dem Befehl CPU aus der C:-Schulblade. Allerdings kann der Befehl CPU nicht die neuen Caches, die im 68060 vorhanden sind, beeinflussen. Mit DraCoCache können Sie auch die neuen Caches des 68060 ein- bzw. ausschalten.

Die verschiedenen Caches sind:

**Data Cache** Die Daten, mit denen ein Programm arbeitet werden im Prozessor gepuffert, um einen schnelleren Zugriff auf diese zu haben.

**Instruction Cache** Die Anweisungen eines Programms werden im prozessorinternen Speicher gehalten. um einen schnelleren Zugriff auf diese zu ermöglichen.

**Branch Cache** Wenn der Branch Cache eingeschaltet ist, werden oft durchlaufene Programmschleifen extrem beschleunigt. Davon betroffen sind besonders mathematische Algorithmen (z.B. RayTracer) oder Routinen zum Kopieren oder Vergleichen von großen Datenmengen.

**Store Buffer** Der Store Buffer beschleunigt Datenzugriffe in Speicherbereichen, in denen der Daten-Cache nicht eingeschaltet werden kann. Dazu gehört z.B. der Grafikspeicher.

**Superscalar Mode** Durch diesen Modus können zeitweise zwei Befehle parallel beabeitet werden, was zu einer deutlichen Geschwindigkeitssteigerung führt.

DraCoCache kann nur aus der Shell benutzt werden. Wenn kein Parameter angegeben wird, gibt DraCoCache die aktuellen Einstellungen der verschiedenen Caches aus. Um die verschiedenen Einstellmöglichkeiten des Programms ausgeben zu lassen, geben Sie in der Shell den Befehl DraCoCache mit einem Fragezeichen als Parameter ein. Ein weiteres Fragezeichen nach der Parameterausgabe gibt auch eine erweiterte Erklärung der Parameter aus. In der Shell sieht dies folgendermaßen aus:

```
SYS:DraCoTools/DraCoCache ?
CACHE/S, NOCACHE/S, DC=DATA/S, NDC=NODATA/S, IC=INST/S, NIC=NOIN
ST/S,
BC=BRA/S,NBC=NOBRA/S,SB=SBUF/S,NSB=NOSBUF/S,SC=SSCAL/S,
NSC=NOSSCAL/S: ?
[NO]CACHE- All Caches
[NO]DATA -Data Cache
[NO]INST -Instruction Cache
[NO]BRA -Branch Cache
[NO]SBUF -Store Butter
[NO]SSCAL- Superscalar Mode
```
Um alle Caches des 68060 gIeichzeitig einzuschalten ( dies sollte der normale Modus sein, da hier die höchste Geschwindigkeit erreicht wird) geben Sie in der Shell den Befehl DraCoCache CACHE ein. Wenn der entsprechende Parameter mit einem vorangestellten NO angegeben wird, wird der entsprechende Cache abgeschaltet. Der Befehl DraCoCache NODATA würde zum Beispiel den Datencache des 68060 Prozessors ausschalten.

Ohne aktivierte Caches ist ein 68060 Prozessor sehr langsam. Der Unterschied ist wesentlich extremer als bei den "kleineren" Prozessoren der 68000 Familie. Sollte ein altes Programm nicht mit eingeschalteten Caches arbeiten, ist zumeist der Daten-Cache schuld und nur dieser sollte im Problemfall zuerst deaktiviert werden.

#### 5.8 DraCoFloppy

DraCoFloppy hat verschiedene Aufgaben:

- Ein und Ausschalten der Diskettenlaufwerke. Durch das Ausschalten nicht vorhandener Diskettenlaufwerke wird der Bootvorgang beschleunigt, da der zugehörige Test dann entfällt.
- Ändern des Formats der aktuell eingelegten Diskette. Das Diskettenlaufwerk im DraCo kann verschiedene Formate lesen und schreiben. Wenn jedoch eine Diskette formatiert werden soll, wird das zuletzt bei dieser Diskette benutzte Format weiterhin verwendet. Soll die Diskette aber in einem anderen Modus formatiert werden, ist zuvor das Format mit DraCoFloppy neu einzustellen.

#### 5.6.1 Steuerung über die Workbench

Nach einem Doppelklick auf das Piktogramm öffnet sich das Fenster von DraCoFloppy. Im linken Teil des Fensters finden Sie eine Liste (Listview) der Formate, mit denen der DraCo eine Diskette beschreiben kann. Unterhalb der Liste finden Sie ein Feld, in dem das Format der aktuell eingelegten Diskette angezeigt wird. Die Einträge in der Liste geben die Kapazität der formatierten Diskette und die Systeme an, die das Format lesen und beschreiben können. So können Sie sofort erkennen, welches Rechnersystem (DraCo, Amiga, PC) das eingestellte Format verarbeiten kann. Beachten Sie bitte, daß für einige Formate auf dem Amiga eine spezielle .Mountlist benötigt wird.

Im rechten Teil des Fensters finden Sie zwei Knöpfe (Radio-Buttons), mit denen Sie zwischen den beiden Laufwerken umschalten können. Mit dem darunterliegenden Gadget können Sie das angewählte Laufwerk aktivieren bzw. deaktivieren. Diese EinstelIung ist allerdings erst nach dem Zurücksetzen des DraCo aktiv.

Mit dem Knopf "Benutzen" unten links im Fenster können Sie die Einstellungen übernehmen und das Programm beenden. Das "Abbrechen".Gadget verwirft die soeben vorgenommenen Einstellungen und beendet das Programm.

#### 5.8.2 Steuerung über CLI

DraCoFloppy kann auch über die Shell gesteuert werden. Allerdings kann in diesem Fall pro Aufruf nur ein Laufwerk eingestellt werden. Die Befehlsschablone für DraCoFloppy sieht folgendermaßen aus:

UNIT/K/N,FORMAT/K/N.ENABLE/K/N

Hinter dem Parameter UNIT muß die Nummer des Laufwerks (0 oder 1) angegeben werden. Dem Parameter FORMAT folgt das zu benutzende Format in Form einer Zahl.

Die möglichen Formatnummern sind:

```
UNIT: 0/1
FORMAT: 1 = 720K, 2 = 800K, 3 = 880K, 4 = 960K, 5 = 1440K,
6 = 760KENABLE: 0/1
```
Um zum Beispiel die in Laufwerk DFO: eingelegte Dskette im 1.44MB HDFormat zu formatieren, das neben dem DraCo sowohl auf dem Amiga. als auch auf dem PC gelesen werden kann, würden Sie in der Shell folgendes eingeben:

DraCoFloppy UNIT 0 FORMAT 5

Nicht angeschlossene Laufwerke sollten abgemeldet werden, um den Bootvorgang des DraCo zu beschleunigen. Um das angemeldete Laufwerk DF1: abzuschalten geben Sie folgendes in der Shell ein:

DraCoFloppy UNIT 0 ENABLE 0

Zum Einschalten des Laufwerkes ist statt der Null hinter dem Parameter ENABLE eine eins einzugeben.

#### 5.9 DraCoSerNum

Jeder DraCo hat eine eigene Seriennummer. die zur Identifizierung des Systems genutzt werden kann. Mit dem Programm DraCoSerNum können Sie diese Seriennummer abfragen.

Um das Programm auch aus Shell Skripts etc. benutzen zu können wird nur die Seriennummer Ihres DraCo ohne weitere Erlärungen ausgegeben.

#### 5.10 Serielles device ( draser.device )

Das serielle Device des DraCo heißt draser.device und ist wie alle anderen Devices im Verzeichnis DEVS: untergebracht. Das Device für die serielle Schnittstelle des Amiga braucht nicht aus dem DEVS: Verzeichnis entfernt werden, da im DraCo Aufrufe des serial.device abgefangen und an das draser.device umgeleitet werden. Sie können in den Anwendungen, die eine Eingabe des seriellen device zulassen auch direkt das draser.device angeben.

Das draser.device stellt zwei Schnittstellen (Units) zur Verfügung: Null und Eins. Die Unit 0 ist dabei mit dem 25-poligen seriellen Anschluß verbunden und Unit 1 mit dem 9-poligen Anschluß, an dem auch die DraCo-Maus angeschlossen wird. Sollten Sie zum Beispiel zwei Modems an den DraCo anschließen wollen, müssen Sie zuvor mit DraCoMouse den Maustreiber abschalten, damit die Schnittstelle "normal" benutzt werden kann.

Beachten Sie bitte dazu auch die Hinweise im Abschnitt 5.4 "DraCoMouse" auf Seite 27.

#### 5.11 Paralleles device (drapar.device)

Der Treiber der parallelen Schnittstelle des DraCo heißt drapar.device. Wie auch das draser.device befindet es sich im Verzeichnis DEVS:.

Da alle Aufrufe des Amiga-Parallel-Treibers im DraCo an das drapar.device umgeleitet werden, ist es nicht notwendig, das parallel.device des Amiga aus der DEVS :-Schublade zu entfernen. So kann eine Festplatte ohne Einstellungen der verschiedenen Programme zu ändern im DraCo und im Amiga benutzt werden.

#### 5.12 DraCoZ2Control

Eine Besonderheit der Zorro II-lmplementation im DraCo ist der sogenannte FastZ2 Modus. In diesem Modus können Zorro II-Karten im DraCo in einem besonderen, schnellen Modus betrieben werden. Dadurch werden hohe Geschwindigkeitssteigerungen auch im 16-Bit breiten Zorro-Bus möglich. Über den Schalter "Global Enable FastZ2" in DraCoZ2Control kann der Modus gIobal eingeschaltet werden. Zusätzlich wird der Modus aber direkt über die libraries bzw. Devices, die die Karten ansprechen benutzt. Eine Anpassung so, daß auch andere Zorro II-Karten von diesem Modus profitieren können, ist in Vorbereitung. Hersteller von Zorro II-Karten können von MacroSystem die entsprechenden Spezifikationen anfordern.

Mit dem Programm DraCoZ2Control kann fur jede im System befindliche Karte angegeben werden, ob der schnell Z2-Modus benutzt werden soll. Dazu dient die Liste im Fenster von DraCoZ2Control. Das Format in der Liste ist wie folgt:

Kartennummer, Hersteller(nummer), Modus

MacroSystem-Produkte erkennen Sie an der Herstellernummer Ox4754 (bzw. 18260 dezimal). Die VLab-Motion hat die Kartennummer 18, die Toccata die Nummer 12.

Für die VLab-Motion sollten Sie um hochwertige Ergebnisse zu erhalten den Modus auf "Fast" stellen und auch das globale Fast-Flag mit dem Schalter oben im Fenster setzen. Für Zorro II-Karten von MacroSystem gilt, daß die zugehörige Software automatisch in den schnellen Modus schaltet, wenn dies möglich bzw. sinnvoll ist.

Da die Nummern der Karten und Hersteller nicht besonders aussagekräftig sind, können Sie auch Klartext-Ausgaben angeben. DraCoZ2Control benutzt die Datei ENVARC:Draco/DracoZ2Control.prefs, um dies zu erreichen.

Wenn Sie das Program das erste mal gestartet und mit Speichern verlassen haben, steht bei einem DraCo, in dem eine VLab-Motion und eine Toccata eingebaut sind, folgendes in der Datei: DZ2C "Max 30 Chars Name" Product ID ManufacturerNumber FAST-Switch "Prod: 18 Han:Ox4754" 1818260 FAST "Prod: 12 Han:Ox4754" 1218260

Die Datei kann mit einem beliebigen ASCII-Editor ( wie z.B. ed, Ced, MEmacs, ...) bearbeitet werden.Um zum Beispiel die VLab-Motion und Toccata aus dem obigen Beispiel im Klartext in der Liste von DraCoZ2Control erscheinen zu lassen, ändern Sie den Inhalt der Datei so, daß er dem folgenden Beispiel entspricht. Dabei muß nur der Teil innerhalb der Anführungszeichen geändert werden.

DZ2C "Max 30 Chars Name" Product ID ManufacturerNumber FAST-Switch "VLab/Motion MacroSystem" 1818260 FAST "Toccata MacroSystem" 1218260

Wenn Sie diese Datei abspeichern und den Rechner zurucksetzen, erscheinen die Einträge in der Liste beim nächsten Start von DraCoZ2Control im Klartext.

### Anhang A

### Problemlösungen

### A.1 Probleme beim Booten

#### A.1.1 Das Bootbild ist nicht zu erkennen

Wahrscheinlich ist der gewählte Screenmodus auf Ihrem Monitor nicht darstellbar. Mit der Tastenkombination linke Alt, rechte Alt, Help können Sie zwischen verschiedenen Bildschirmmodi umschalten, bis Sie ein stabiles Bild bekommen.

Sie sollten diese Tastenkombination nur wahrend des Bootens und in den Bootmenüs benutzen. Wenn die CyberGraphX-Software lauft, führt es ansonsten zur Zerstörung der Bildschirmdarstellung.

#### A.1.2 Der DraCo bootet nicht

Überprüfen Sie bitte die korrekte Lage alle Steckkarten im System. Ist das Motherboard Rastaban mit Strom versorgt?

Sie sollten auch überprüfen, ob die SCSI-Kette korrekt angeschlossen ist und ob alle Geräte verschiedene Units haben. Bei dieser Gelegenheit können Sie auch die korrekte Terminierung des SCSI-Busses kontrollieren.

#### A.1.3 Der DraCo bootet nicht. die 2.

Wenn beim letzten Zurücksetzen oder Ausschalten des DraCo noch versucht wurde auf eine der Festplatten zu schreiben, ist die Integrität der Daten nicht mehr gegeben. Aus diesem Grund versucht das AmigaOS die Festplattenstruktur beim Anmelden der Festplatte zu restaurieren. In diesem Zustand des "Validierens" können die Festplatten allerdings nur gelesen, nicht beschrieben werden.

CyberGraphics versucht aber während des Bootens auf die Festplatten zu schreiben. Da dies aber nicht funktioniert, steht das System ( die Festplatten-LED leuchtet aber weiterhin). In einem solchen Fall sollten Sie warten, bis die Festplatten LED verlischt und einen Warmstart (Reset) durchführen.

Im DraCo-Bootmenü schalten Sie dann CyberGraphics aus und beenden das Bootmenü mit "Use". Diesmal fährt der DraCo mit der eingebauten Emulation hoch. Meist kann in diesem Modus die Festplatte restauriert werden. Sollte dies nicht gelingen, können Sie in diesem Modus ggf. Daten retten und die Platte neu installieren.

Nach dieser Aktion können Sie CyberGraphics natürlich auch wieder einschalten (siehe DracoSystem bzw. DraCo Bootmenü).

#### A.1.4 RAM-Größe wird nicht korrekt erkannt

Ab der Version 1.2 des DraCo-BootROMs wird die Größe der RAM-Module automatisch erkannt. Daher dürfen die in der Abbildung 3.2 auf Seite 13 angezeigten Jumper nicht gesetzt sein!

Die Version des DraCo-ROMs wird beim Starten bzw. Rücksetzen des DraCo unten rechts im DraCoBootbidschirm angezeigt.

Sie sollten nur darauf achten, daß das Modul mit der höchsten Speicherkapazität in RAM-Bank 1 eingesetzt wird und andere Module in die folgenden Bänke ohne Zwischenraum eingesetzt werden.

#### A.1.5 Floppy läßt sich nicht ansprechen

Gehen Sie bitte sicher, daß Sie das Floppy-Laufwerk nicht mit dem Programm DraCo-Floppy abgeschaltet haben! Beachten Sie dazu auch die Hinweise im Abschnitt 5.8 ab Seite 37.

#### A.1.6 Fehler beim Lesen/Schreiben auf Festplatten

Dies deutet meistens auf inkorrekte Terminierung des SCSI-Busses hin. Bitte überprüfen Sie die angeschlossenen Geräte auf korrekte Terminierung. Die Terminierung des DraCo können Sie im DraCo-Bootmenu einstellen.

Auch eine falsch eingestellte Maske (vgl. 2.2.2 auf Seite 9) kann zu Problemen in der Datenübertragung von und zur Festplatte führen. Überprüfen Sie ggf. mit dem Programm HDToolbox die entsprechende Einstellung.

#### A.1.7 Es dauert sehr lange. bis die Festplatten das erste mal angesprochen werden

Im DraCo kann eine Wartezeit eingestellt werden, damit auch "langsame" Geräte Zeit haben, sich betriebsbereit zu melden. Beachten Sie hierzu bitte die Hinweise im Abschnitt 4.1 "Das DraCo-Bootmenü" ab Seite 18.

#### A.1.8 Man kommt nicht mit der Maus in die Bootmenüs

Wahrscheinlich ist der falsche Maustyp eingestellt, bzw. die falsche Schnittstelle. Sie können beim DraCo statt der Maustasten auch die Tastenkombination Amiga-Alt bereits im Bootmenü benutzen. Stellen Sie bitte nach dem Booten mit dem Programm DraCoMouse den richtigen Maustyp und die richtige Schnittstelle ein.

#### A.1.9 Der DraCo stüzt beim Booten ab

Wahrscheinlich rufen Sie in Ihrer Startup-Sequence oder der User-Startup Programme auf, die mit der 68060 CPU nicht zurecht kommen oder direkt die Amiga-Hardware ansprechen. Dies kann vor allem dann vorkommen, wenn Sie eine Festplatte an den DraCo anschließen, die zuvor am Amiga betrieben wurde.

Wählen Sie aus dem Amiga-Bootmenü "Boot without Startup-Sequence" und edieren Sie anschließend die Startup-Sequence bzw. User-Startup. Das fehlerhafte Programm kann sich auch in der Schublade WBStartup befinden, aus der beim Laden der Workbench ebenfalls Programme gestartet werden.

Sie können die Festplatte natürlich auch an den Amiga anschließen und dort die oben genannten Dateien bzw. Verzeichnisse "säubern".

#### A.2 Probleme mit Software

#### A.2.1 Programme stürzen ab

Wenn Programme beim Start oder kurz nach dem Start eine Exeption wie 3, 4, 10 oder 11 auslösen, bedeutet dies zumeist, daß sie mit dem größeren Cache des Motorola 68060 nicht zurecht kommen. Dies ist ein Programmfehler, da hier fest von bestimmten Gegebenheiten der "älteren" Motorola CPUs ausgegangen wird. Das Problem läßt sich zumeist dadurch beheben, daß Sie mit dem Programm DraCoCache den DatenCache ausschalten.Wenn dies auch nicht helfen sollte, versuchen Sie alle Caches nacheinander auszuschalten. Das Programm DraCoCache ist im Abschnitt 5.7 auf Seite 36 beschrieben.

#### A.2.2 Programme stürzen ab. die 2.

Programme erzeugen beim Starten oder während der Laufzeit Exeptions mit einer der Nummern 4, 11, 48-55 oder 61 am Ende. Dies ist ein Indiz dafür, daß das Programm DraCo060Emu nicht gestartet wurde. Die genannten Exeptionnummern treten dann auf, wenn ein Programm Befehle benutzt, die im 68060 durch andere ersetzt worden sind.

#### A.2.3 Es werden immer wieder gelbe DraCo-Meldungen angezeigt

Wie schon beim Punkt zuvor deuten auch diese Meldungen auf unsauber programmierte Software hin. Die gelben Enforcer-Meldungen geben an, wenn ein Programm auf Speicher zuzugreifen versucht, der im System nicht vorhanden ist. Solche Programme können in einem Standard-Amiga (zumindest scheinbar) problemlos arbeiten.

Beim DraCo werden aber um "Spätfolgen" zu vermeiden sofort die Enforcer-Meldungen ausgegeben.

#### A.2.4 Programme versuchen Amiga-Hardware anzusprechen

Es gibt leider immer noch Programme, die unter Umgehung des AmigaOS versuchen direkt auf die Amiga Grafik- bzw. Audiohardware zuzugreifen. Diese Art der Programmierung war vor allem mit der CPU 68000 beliebt, um eine höhere Geschwindigkeit zu erreichen. Spätestens seit den Nachfolgemodellen (68020 etc.) ist dies nicht mehr notwendig.

Da der DraCo die Amiga-Custom Chips nicht benutzt führt auch der Versuch diese Bausteine direkt anzusprechen zu entsprechenden Fehlermeldungen.

Leider gibt es zur Zeit keinen Weg, diese Programme auf dem DraCo zu benutzen.

#### A.2.5 Probleme beim Lesen von Disketten im Amiga-Format

Beim Lesen von Disketten, die im Amiga beschrieben worden sind, passiert es, daß der Mauszeiger ruckelt und auch Tastatureingaben verzögert angezeigt werden. Dies ist durch die Art und Weise bedingt, wie Disketten im Amiga-Format gelesen werden müssen. Beachten Sie dazu bitte auch die Hinweise im Abschnitt 4.5 auf Seite 23 dazu.

#### A.2.6 Auf Disketten im Amiga-Format kann nicht geschrieben werden

Amiga-Disketten können im DraCo nur gelesen, nicht beschrieben werden. So wird beim Versuch auf eine solche Diskette zu schreiben gemeldet, dass sie schreibgeschützt ist, auch wenn der Schreibschutz der Diskette nicht in der entspr. Position ist.

#### A.2.7 Die Maus arbeitet nicht (korrekt)

Überprüfen Sie mit dem Programm DraCoMouse, ob der richtige Maustyp angeschlossen, die richtige Schnittstelle angewählt und ob die Maus überhaupt aktiviert ist. DraCoMouse lässt sich in letzterem Fall auch komplett über die Tastatur steuern. Beachten Sie dazu bitte die Hinweise im Abschnitt 5,4 ab Seite 27.

#### A.2.8 Tastaturreset arbeitet nicht

Bei der Benutzung einer Amiga- Tastatur sollten Sie die geänderte Belegung beachten! Der Reset wird über die Tastenkombination Ctrl-linke Amiga-rechte Alt ausgeführt.

Bei Benutzung einer MF-II- Tastatur ist zu bedenken, dass diese Tastaturen nicht wie die Amiga- Tastatur eine entsprechende Reset-Leitung bieten. Aus diesem Grund muss das Multitasking des AmigaOS noch einigermaßen arbeiten, damit der Reset funktioniert. Sollte dies nicht mehr der Fall sein, benutzen Sie bitte die Reset-Taste an der Gehäusefront.

#### A.2.9 Programme können best. devices/resources nicht öffnen

Im Amiga gibt es bestimmte devices bzw. resources, die zur Ansteuerung der Hardware benutzt werden. So ist zum Beispiel das trackdisk.device für die Ansteuerung der Disketten zuständig. Da im DraCo die Ansteuerung der Diskettenlaufwerke anders funktioniert, gibt es das trackdisk.device nicht mehr. Statt dessen wird das dracodisk.device benutzt.

Für das audio.device und das misc.resource des Amiga ist "Ersatz" für den DraCo bereits in Vorbereitung.

#### A.2.10 DiavoloBackup arbeitet nicht korrekt

Wenn Sie mit DiavoloBackup auf Streamer speichern, sollten Sie in den entsprechenden Einstellungen den Speichertyp auf "jeder verfügbare" stellen.

Bei MovieShop-Backups sollten Sie darauf achten, dass sowohl Software, als auch Hardwaremäßig keine Kompression benutzt wird. Da JPEG- Daten immer komprimiert sind, würde eine zusätzliche Kompression nur unnötigen Zeitaufwand mit sich bringen und die Backup-Geschwindigkeit dadurch reduzieren.

#### A.2.11 ShapeShifter

Wenn Sie den Macintosh-Emulator ShapeShifter auf dem DraCo benutzen wollen, darf das Programm PrepareEmul nicht benutzt werden. Die Funktionen dieses Programmes sind bereits im DraCo-BootROM eingebaut.

Mit dem Programm DraCoSystem sollten Sie die EinstelIung "Enforcer ab 0" ausschalten.

Weiterhin werden zur Zeit zwei CIA Bausteine im DraCo benötigt, um eine einwandfreie Funktion des ShapeShifters zu gewährleisten.

Dies wird sich - wie auch die zu erwartende Unterstützung der DraCo-Diskettenlaufwerke - in einer der Folgeversionen des ShapeShifter ändern.

#### A.2.12 Lightwave

Das LightWave-Dongle muss an der Amiga-ParallelschnittstelIe angeschlossen werden (Siehe Abbildung 3.2 auf Seite 13). Zusätzlich müssen auch beide CIA-Bausteine in den entsprechenden Sockeln eingebaut sein.

Bei der Version 3.5 von Lightwave arbeiten der Modeler und die WireFrame Vorschau nicht. Dies liegt an der Art der Implementierung und arbeitet auf keiner Grafikkarte korrekt.

Ab der Version 4.0 kann auch der Modeler auf dem DraCo eingesetzt werden.

### Anhang B

## Ausgewählte DraCo-Alerts

"Normale" DraCo-Alertnummern fangen mit Hex 7f an. Dead-End Alerts beginnen mit Hex FF. Im folgenden finden Sie eine Auswahl von Alertnummern und ihre Bedeutung.

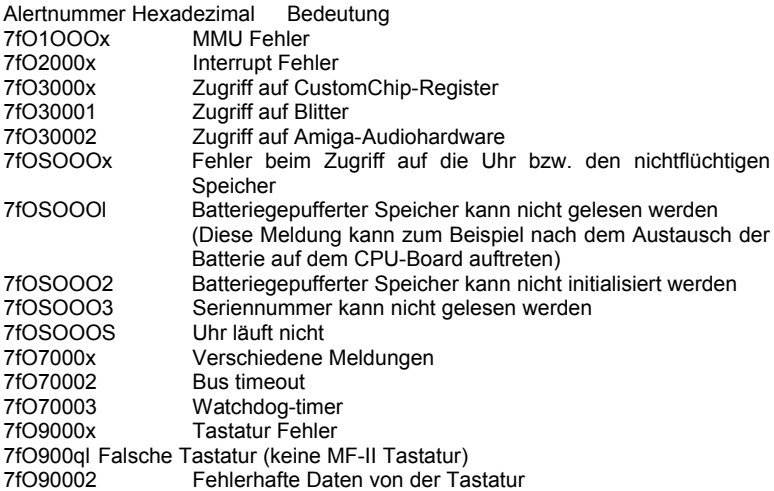

### Anhang C

### Steckerbelegungen

### C.1 Maus Schnittstelle

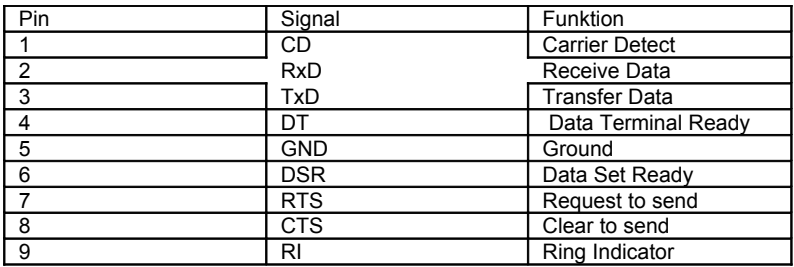

Tabelle C.1: Pinbelegung der Maus Schnittstelle

C.2 Serielle Schnittstelle

Pin Signal Funktion 2 TxD Transfer Data 3 RxD Receive Data 4 RTS Request to send S CTS Clear to send 6 DSR Data Set ready 7 G ND Ground 8 CD Carrier Detect 20 DTR Data Terminal Ready 22 RI Ring Indicator Tabelle C.2: Pinbelegung der seriellen Schnittstelle Alle in der obigen Tabelle nicht aufgeführten Pins sind nicht beschaltet. .. - C.3 Parallele Schnittstelle Pin Signal 1 STROBE 2 Do 3 D1 4 D2 5 D3 6 D4 7 D5 8 D6 9 D7 10 ACK 11 BUSY 12 PE 13 SEl 14 AUTO FDXT 15 ERROR 16 INIT 17 SEliN 18-25 GND Tabelle C.3: Pinbelegung der parallelen Schnittstelle 50

--

C.4 Externe SCSI Schnittstelle Pin Signal 1 REQ 2 MSG 3 1/0 4 RST 5 ACK 6 BSY 7 GND 8 DO 9 GND 10 D3 11 D5 12 D6 13 D7 14 GND 15 C/D 16 GND 17 ATN 18 GND 19 SEL 20 Parity 21 D1 22 D2 23 D4 24 GND 25 Term Power Tabelle C.4: Pinbelegung der externen SCSI Schnittstelle 51 - C.5 Interne SCSI Schnittstelle Pin Signal 2 DO 4 D1 6 D2 8 D3 10 D4

12 DS 14 D6 16 D7 18 Parity 20 GND 22 GND 24 GND 26 Term Power 28 GND 30 GND 32 ATN 34 N.C. 36 Busy 38 ACK 40 RST 42 MSG 44 SEl 46 CID 48 REQ So 110 Tabelle C.S: Pinbelegung der inernen SCSI Schnittstelle Alle Pins mit ungerader Nummer außer Pin 25 sind Masse (GND). Pin 25 ist nicht verbunden. Index

68040.library, 26 HDToolBox, 8 AIerts, 21, 27, 47 LED's, 14 Amiga-BootMenü, 21 Lightwave, 46 Amiga-Disketten, 23 LUN, 29 Bootmenü, 41 Maske, 9 BootROM, 32 Maus, 27 Bus- Timeout, 33 Motherboard, 11 CyberGraphX, 19, 21, 23, 34, 41 Mountlist, 37 Mountlist-Eintrag, 15, 24 DiavoloBackup, 45 DMA-Maske, 9 Partitionieren, 9 DraCo060Emu. 26 PC-Disketten, 24 DraCoAIert, 27 PCA:, 24

DraCoBootfile, 34 PCB, 24 DraCoCache. 36, 43 Prozessorkarte, 13 DraCoFloppy. 37 RAM 42 DraCoMouse, 27, 43 , DraCoSCSI, 29 RAM-Parity, 14 DraCoSerNum, 38 Rastaban, 11 DraCoSetPatch.26 Reset. 17 DraCoSystem. 32 SchnelIstart. 7 DraCoZ2Control. 39 SCSI-Synchronmode. 29 drapar.device, 39 SCSI- Terminierung, 31.41 drase .deice 39 SCSI-Unit. 41 DRDD, 24 Shap~Shift~r. 46 DRHD, 24 SoftKick, 33 Eltanin. 13 Startup-Sequence20-22, 34 Enforcer 22. 32, 44 Steckerbelegungen. 48 Maus, 48 Fast-SCSI 29 IIISOpara ~ , Festplattentyp, 9 SCSI extern. 51 Floppy, 42 SCSI intern. 52 seriell, 49 Tastatur, 16 Watchdog, 32 WBStartup, 43 Zorro 11, 39